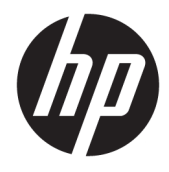

Guía del usuario

#### **Resumen**

Esta guía proporciona especificaciones técnicas e información sobre las características del monitor, la instalación del monitor y el uso del monitor.

© Copyright 2020 HP Development Company, L.P.

App Store, ColorSync y macOS son marcas comerciales de Apple Computer, Inc., registradas en Estados Unidos y otros países. HDMI, el logotipo HDMI y la Interfaz multimedia de alta definición son marcas comerciales o marcas comerciales registradas de HDMI Licensing LLC. Intel y Thunderbolt son marcas comerciales de Intel Corporation o sus filiales en los EE. UU. y/o en otros países. Windows es una marca comercial o una marca comercial registrada de Microsoft Corporation en los Estados Unidos y/o en otros países. USB Type-C® y USB-C® son marcas comerciales registradas de USB Implementers Forum. DisplayPort™, el logotipo de DisplayPort™ y VESA® son marcas comerciales propiedad de la Asociación de estándares de video y electrónica (VESA) en los Estados Unidos y otros países.

La información contenida en el presente documento está sujeta a cambios sin previo aviso. Las únicas garantías para productos y servicios HP están establecidas en las declaraciones de garantía explícitas que acompañan a dichos productos y servicios. Ninguna información contenida en este documento debe interpretarse como una garantía adicional. HP no se responsabilizará por errores técnicos o editoriales ni por omisiones contenidas en el presente documento.

#### **Anuncio sobre el producto**

Esta guía describe las funciones comunes a la mayoría de los modelos. Es posible que algunas funciones no estén disponibles en su producto. Para acceder a la guía del usuario más reciente, vaya a [http://www.hp.com/](http://www.hp.com/support) [support](http://www.hp.com/support) y siga las instrucciones para encontrar su producto. Luego, seleccione **Manuales**.

Primera edición: octubre de 2020

Número de referencia del documento: M23760-E51

## **Acerca de esta guía**

Esta guía proporciona especificaciones técnicas e información sobre las características del monitor, la instalación del monitor y el uso del software. Según el modelo, es posible que su monitor no tenga todas las características incluidas en esta guía.

**¡ADVERTENCIA!** Indica una situación peligrosa que, si no se evita, **podría** causar lesiones graves o la muerte.

**PRECAUCIÓN:** Indica una situación peligrosa que, si no se evita, **podría** causar lesiones moderadas o leves.

- **IMPORTANTE:** Indica la información considerada importante pero no relacionada con peligros (por ejemplo, mensajes relacionados con daños materiales). Alerta al usuario de que, si no se sigue un procedimiento exactamente como se describe, puede producirse una pérdida de datos o daños en el hardware o software. También contiene información esencial para explicar un concepto o para completar una tarea.
- **NOTA:** Contiene información adicional para hacer énfasis o complementar puntos importantes del texto principal.
- ☆ **SUGERENCIA:** Proporciona sugerencias útiles para completar una tarea.

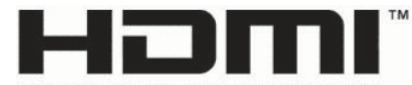

HIGH-DEFINITION MULTIMEDIA INTERFACE Este producto incorpora tecnología HDMI.

# **Tabla de contenido**

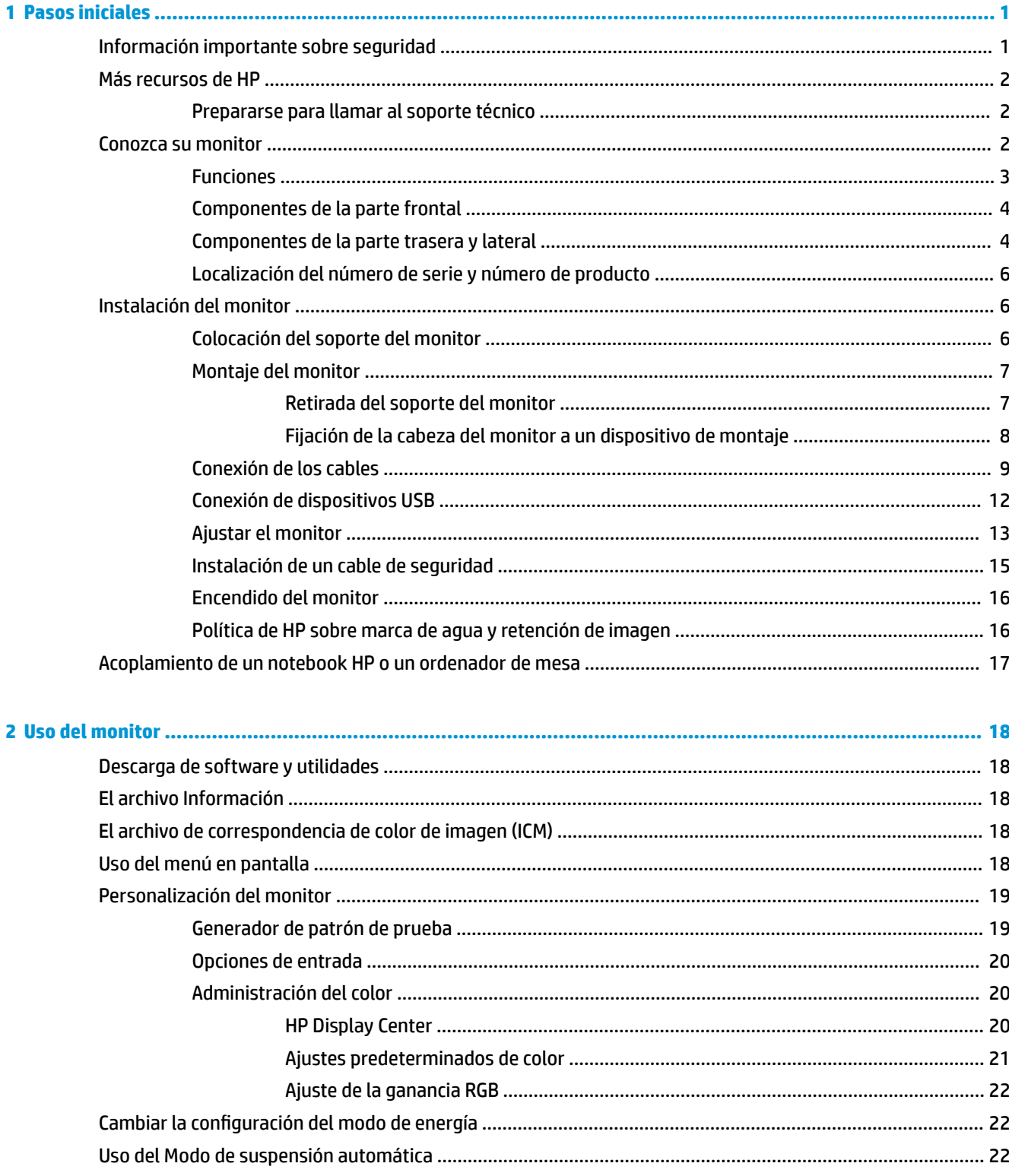

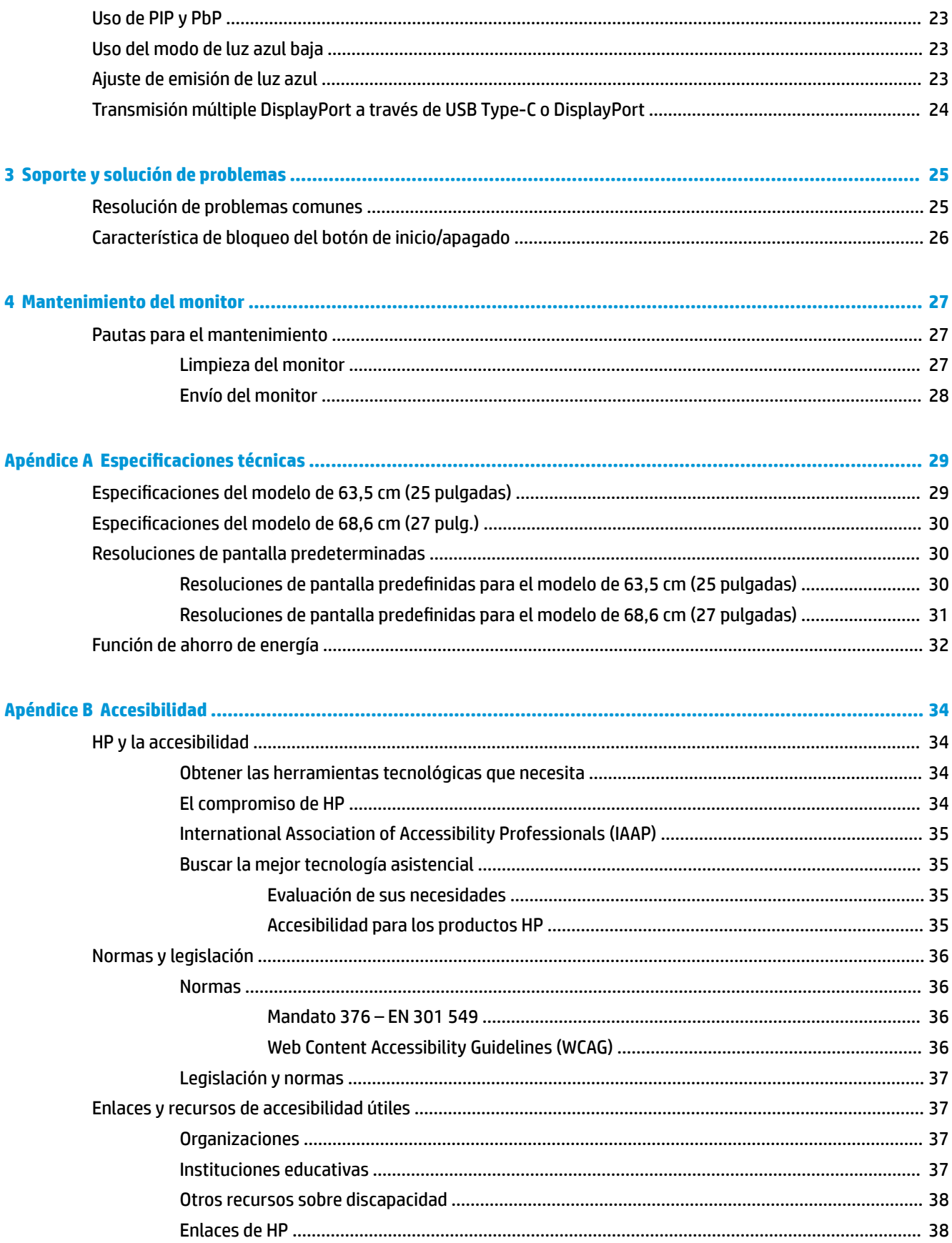

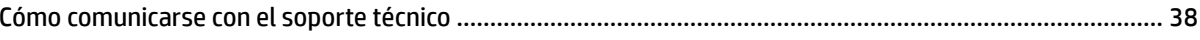

# <span id="page-8-0"></span>**1 Pasos iniciales**

Lea este capítulo para descubrir dónde puede consultar la información de seguridad y encontrar recursos adicionales de HP.

## **Información importante sobre seguridad**

Es posible que se incluyan un adaptador de CA y un cable de alimentación con el monitor. Si utiliza otro cable, utilice solamente una fuente de alimentación y una conexión apropiadas para este monitor. Para obtener información sobre el cable y adaptador de alimentación correcto para usar con el monitor, consulte los *Avisos sobre el producto* que se suministran en su kit de documentación.

**A ¡ADVERTENCIA!** Para reducir el riesgo de que se produzcan descargas eléctricas o daños en el equipo:

- Enchufe el cable de alimentación a una toma eléctrica de CA a la que pueda acceder fácilmente en todo momento.
- Si el cable de alimentación tiene un enchufe de tres pines, conéctelo a una toma eléctrica de tres pines con conexión a tierra.
- Desconecte la alimentación del equipo desenchufando el cable de alimentación de la toma eléctrica de CA. Al desenchufar el cable de alimentación de la toma eléctrica de CA, agarre el cable por el enchufe.

Para su seguridad, no coloque nada sobre los cables de alimentación u otros cables. Tenga cuidado al tender los cables conectados al monitor para que nadie los pise, tire de ellos, los enganche o tropiece con ellos.

Para reducir el riesgo de que se produzcan lesiones graves, lea la *Guía de seguridad y ergonomía* que se incluye con las guías del usuario. Esta describe la configuración adecuada de la estación de trabajo y los hábitos correctos relacionados con la postura, la salud y el trabajo para los usuarios de ordenadores. La *Guía de seguridad y ergonomía* también proporciona información importante sobre seguridad eléctrica y mecánica. La *Guía de seguridad y ergonomía* también se encuentra disponible en línea en [http://www.hp.com/ergo.](http://www.hp.com/ergo)

**IMPORTANTE:** Para garantizar la protección del monitor y del equipo, conecte todos los cables de alimentación y los dispositivos periféricos correspondientes (como monitor, impresora o escáner) a un dispositivo de protección contra sobretensión, como una regleta o una fuente de alimentación ininterrumpida (UPS). No todas las regletas de alimentación proporcionan protección contra sobretensión, por lo que debe estar indicado en una etiqueta de manera específica que tiene esta capacidad. Use una regleta de un fabricante que ofrezca una póliza de sustitución por daños para que pueda reemplazar su equipo si falla la protección contra sobretensión.

Utilice los muebles apropiados y de tamaño correcto diseñados para soportar el monitor de manera adecuada.

**ADVERTENCIA!** Los monitores que se colocan inadecuadamente sobre aparadores, librerías, estantes, escritorios, altavoces, armarios o carritos podrían caerse y causar lesiones personales.

**¡ADVERTENCIA! Riesgo de estabilidad:** El dispositivo podría caerse, y ocasionar lesiones personales graves o la muerte. Para evitar lesiones, fije bien este monitor al suelo o a la pared de acuerdo con las instrucciones de instalación.

**A ¡ADVERTENCIA!** Este equipo no es apto para su uso en lugares donde sea probable que haya niños.

<span id="page-9-0"></span>**WEY NOTA:** Este producto es adecuado para el entretenimiento. Coloque el monitor en un entorno luminoso controlado para evitar la interferencia de la luz y de las superficies brillantes cercanas que puedan causar reflejos molestos de la pantalla.

## **Más recursos de HP**

Utilice esta tabla para encontrar los recursos que proporcionan detalles del producto, información práctica y mucho más.

#### **Tabla 1-1 Información adicional**

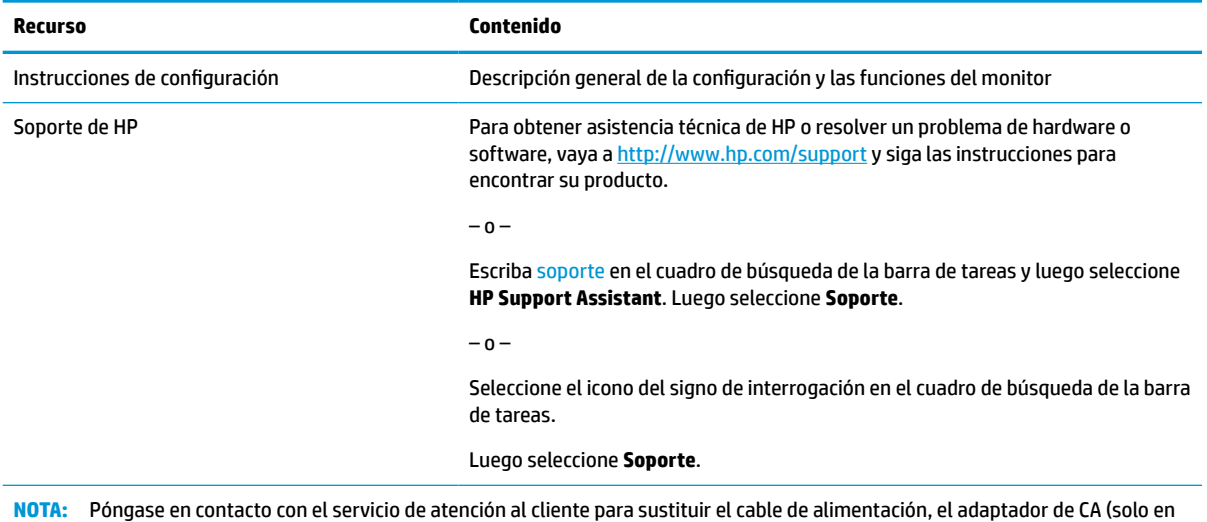

**Prepararse para llamar al soporte técnico**

Utilice esta información para solucionar un problema.

algunos productos) o cualquier otro cable que se envíe con el monitor.

Si usted no puede resolver un problema utilizando las [Soporte y solución de problemas en la página 25,](#page-32-0) una llamada al soporte técnico puede brindarle ayuda adicional. Tenga la siguiente información disponible cuando llame.

- Número de modelo del monitor
- Número de serie del monitor
- Fecha de compra en la factura
- Las condiciones en las que ocurrió el problema
- Mensajes de error recibidos
- Configuración de hardware
- Nombre y versión de hardware y software que está utilizando

## **Conozca su monitor**

Su monitor tiene funciones de alta calificación. Esta sección proporciona detalles sobre sus componentes, dónde se encuentran y cómo funcionan.

## <span id="page-10-0"></span>**Funciones**

Según el modelo, su monitor podría incluir las siguientes características:

#### **Características de la pantalla**

- Pantalla con área de visualización con diagonal de 68,6 cm (27 pulgadas) y resolución 4K UHD de 3840 × 2160; además, admite pantalla completa para resoluciones más bajas; incluye la posibilidad de ajustar el tamaño para obtener el tamaño máximo de imagen mientras que mantiene el formato original
- Pantalla con área de visualización con diagonal de 63,5 cm (25 pulgadas) y resolución QHD de 2560 × 1440; además, admite pantalla completa para resoluciones más bajas; incluye la posibilidad de ajustar el tamaño para obtener el tamaño máximo de imagen mientras que mantiene el formato original
- Pantalla de cristal líquido (LCD) con matriz activa y conmutación en el mismo plano (IPS)
- Amplia gama de colores para proporcionar cobertura del espacio de color P3
- Panel antirreflejos con retroiluminación LED
- Amplio ángulo de visualización que permite visualización desde varias posiciones, de pie, sentado o moviéndose
- Recursos de ajuste de inclinación, rotación y altura
- Capacidad de rotación dinámica de la parte superior del monitor de orientación horizontal a vertical
- Funcionalidad Dual Picture in Picture PIP y Picture beside Picture PbP que permite que las entradas DisplayPort™ y High-Definition Multimeia Interface™ HDMI se puedan ver en cada mitad de la pantalla
- Ajustes del menú en pantalla en varios idiomas para fácil configuración y optimización de la pantalla
- Ajustes predeterminados de espacio de color basados en el flujo de trabajo para aplicaciones de gama amplia y estándar
- Recurso de ahorro de energía para cumplir con todos los requisitos para consumo reducido de energía
- Ranura para cable de seguridad en la parte trasera del monitor para un cable de seguridad opcional
- Recurso de administración de cables para posicionar cables y cordones

#### **Conectores**

- Entrada de vídeo DisplayPort 1.4 (cable incluido)
- Conexión de paso descendente DisplayPort 1.4
- Entrada de video High-Definition Multimedia Interface™ (HDMI) (cable incluido)
- Puerto USB Type-C® (modo de Alt DisplayPort 1.4, suministro de energía de hasta 100 W, cable incluido)
- Puerto USB Type-C (solo para datos, suministro de energía de hasta 15 W, descendente)
- Tres puertos USB que se conectan a dispositivos USB (descendente)
- Cable USB Type-C a USB Type-A incluido
- Cable USB Type-C a USB Type-C incluido
- Función Plug and Play si su sistema operativo lo admite

#### <span id="page-11-0"></span>**Base para monitor**

- Soporte extraíble para soluciones flexibles de montaje de monitores
- Dispositivo HP Quick Release 2 permite acoplar el panel del monitor rápidamente sobre la base con un solo movimiento y, a continuación, quitarlo liberando la pestaña deslizante
- Soporte de montaje VESA® para fijar el monitor a un dispositivo montado en la pared o brazo oscilante
- Capacidad de montaje VESA (100 × 100 mm) para fijar el monitor a un soporte de montaje de brazo oscilante
- Capacidad para un soporte de montaje para conectar el monitor a una estación de trabajo
- **NOTA:** Para ver la información normativa y de seguridad, consulte el documento *Anuncios sobre el producto*  que se suministra en su kit de documentación. Para acceder a la guía del usuario más reciente, vaya a <http://www.hp.com/support> y siga las instrucciones para encontrar su producto. Luego, seleccione **Manuales**.

### **Componentes de la parte frontal**

Para identificar los componentes en la parte frontal del monitor, utilice esta ilustración y la tabla.

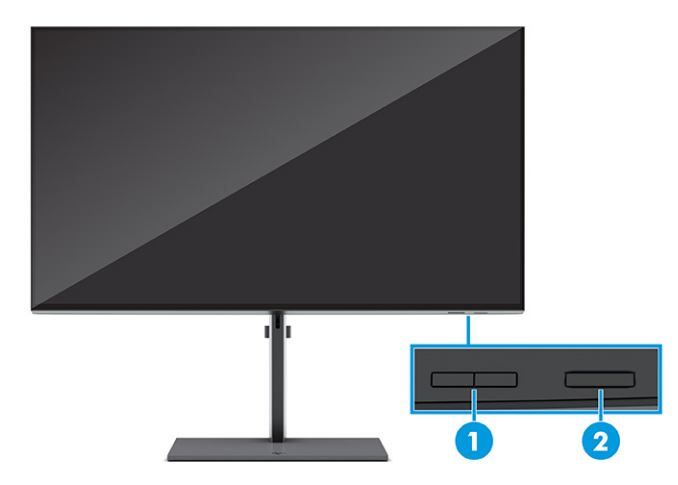

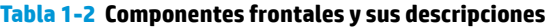

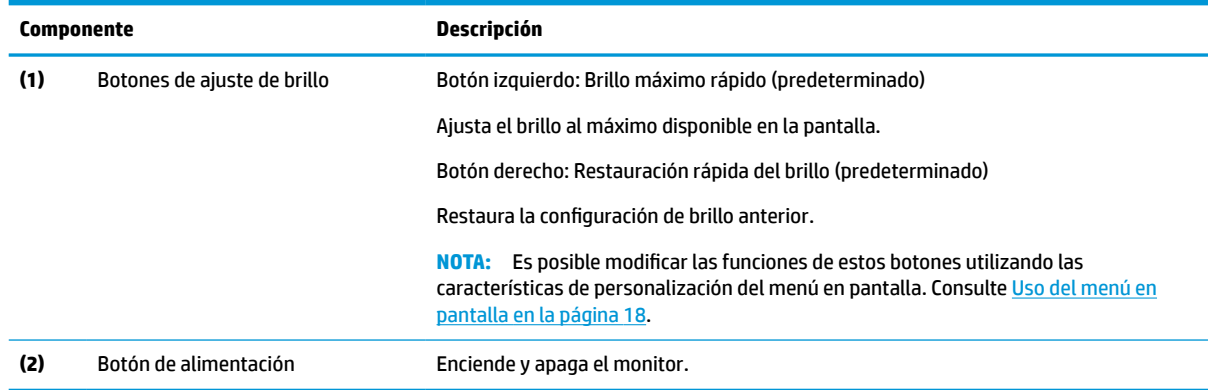

### **Componentes de la parte trasera y lateral**

Para identificar los componentes en la parte trasera del monitor, utilice esta ilustración y la tabla.

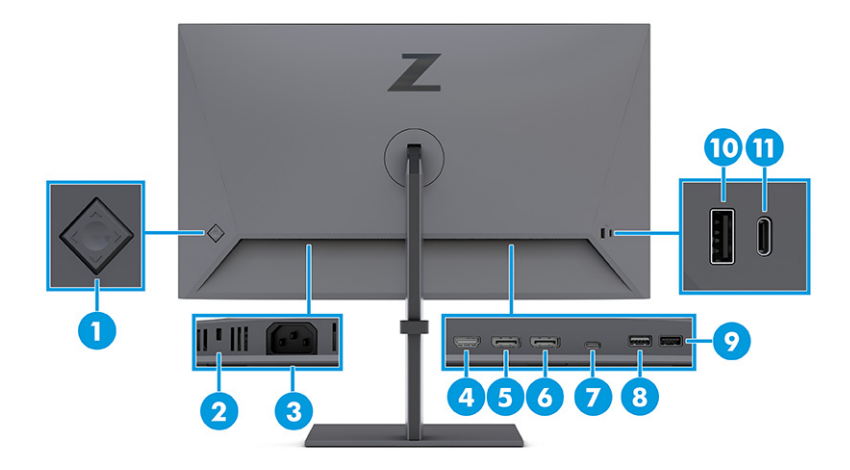

#### **Tabla 1-3 Componentes de la parte trasera y sus descripciones**

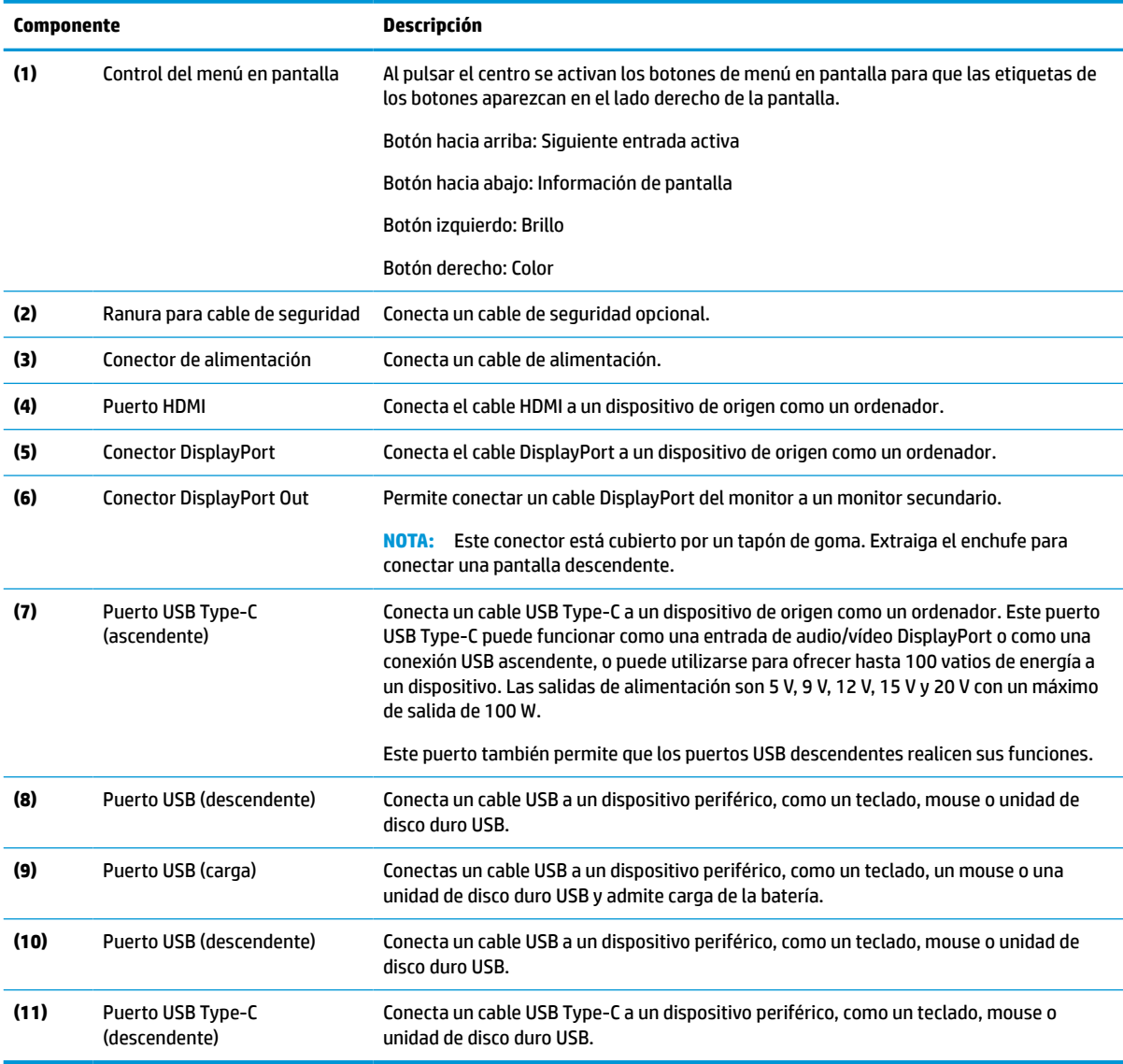

### <span id="page-13-0"></span>**Localización del número de serie y número de producto**

El número de serie y el número de producto se encuentran en una etiqueta en la parte trasera del monitor. Es posible que necesite estos números al contactar con HP para obtener soporte.

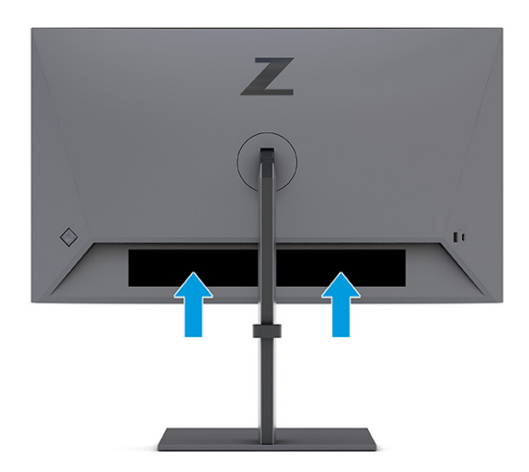

## **Instalación del monitor**

En esta sección se describe la conexión del soporte del monitor o la montura de la pared y las opciones para conectar su monitor a un PC, un portátil o un dispositivo similar.

**¡ADVERTENCIA!** Para reducir el riesgo de lesiones graves, lea la *Guía de seguridad y ergonomía*. Esta describe la configuración adecuada de la estación de trabajo y los hábitos correctos relacionados con la postura, la salud y el trabajo para los usuarios de ordenadores. La *Guía de seguridad y ergonomía* también proporciona información importante sobre seguridad eléctrica y mecánica. La *Guía de seguridad y ergonomía*  se encuentra disponible en línea en <http://www.hp.com/ergo>.

**IMPORTANTE:** Para evitar daños en el monitor, no toque la superficie de la pantalla LCD. Presionar la pantalla puede causar la pérdida de la homogeneidad del color o la descolocación de los cristales líquidos. Si esto ocurre, la pantalla no recuperará su estado normal.

**IMPORTANTE:** Para evitar que la pantalla se raye, se dañe o se rompa y para evitar daños en los botones de control, coloque el monitor boca abajo sobre una superficie plana cubierta con espuma de protección o con un paño suave.

### **Colocación del soporte del monitor**

La conexión correcta de su soporte del monitor es fundamental para un uso seguro. Esta sección describe cómo colocar un soporte con seguridad.

**SUGERENCIA:** Coloque el monitor de modo que la interferencia de la luz y de las superficies brillantes cercanas no causen reflejos molestos.

**NOTA:** Los procedimientos para fijar la base de un monitor pueden ser diferentes en otros modelos.

**1.** Si no ha desempaquetado su monitor, deje la parte superior del monitor boca abajo en la caja.

<span id="page-14-0"></span>**2.** Fije el soporte al conector de la parte posterior del monitor.

El pestillo de bloqueo del soporte hace clic cuando este se coloca en su sitio.

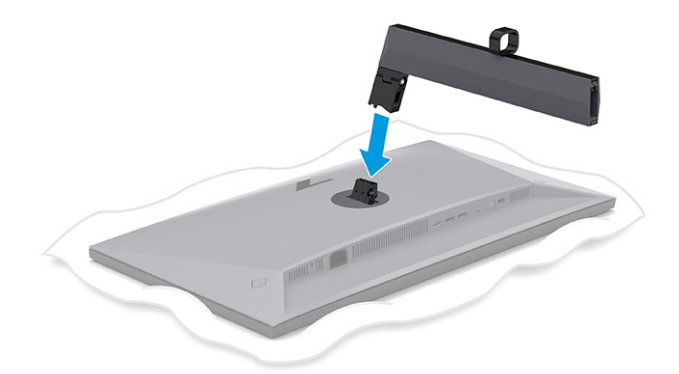

**3.** Fije la base al soporte **(1)** y apriete el tornillo **(2)**.

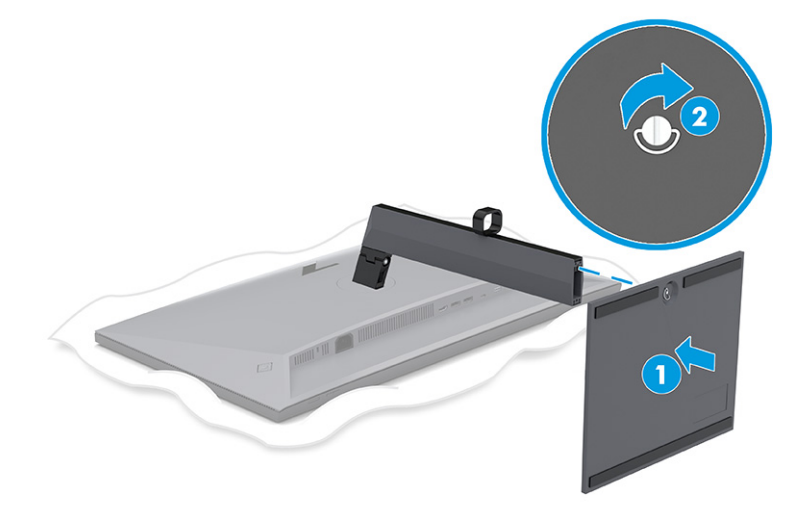

### **Montaje del monitor**

Para conectar su monitor a una pared usando un brazo giratorio u otro accesorio de montaje, siga los pasos de esta sección para conectarse con seguridad a su monitor.

**IMPORTANTE:** Este monitor admite orificios de montaje VESA de 100 mm estándar del sector. Para conectar a la parte superior del monitor una solución de montaje de otros fabricantes, utilice cuatro tornillos de 10 mm de largo, 0,7 de paso de rosca y 4 mm. Los tornillos más largos podrían dañar el monitor. Asegúrese de que la solución de montaje del fabricante cumpla con el estándar VESA y esté certificada para soportar el peso de la pantalla del monitor. Para obtener un rendimiento óptimo, utilice los cables de alimentación y video incluidos con el monitor.

**WAOTA:** Este aparato se ha diseñado para ser compatible con soportes de montaje de pared homologados por UL o CSA.

#### **Retirada del soporte del monitor**

Si usted decide usar un soporte de pared en lugar del soporte del monitor que fijó, retire primero el soporte.

<span id="page-15-0"></span>**IMPORTANTE:** Antes de desmontar el monitor, asegúrese de que esté apagado y todos los cables estén desconectados.

**IMPORTANTE:** Para colocar y estabilizar el monitor, HP recomienda que estas tareas se realicen entre dos personas.

- **1.** Desconecte y retire todos los cables del monitor.
- **2.** Ponga el monitor boca abajo sobre una superficie plana cubierta con una lámina de espuma protectora o un paño limpio y seco.
- **3.** Presione hacia arriba el pestillo cerca de la parte inferior central de la placa de montaje de la base **(1)**.
- **4.** Levante el soporte para sacarlo del monitor **(2)**.

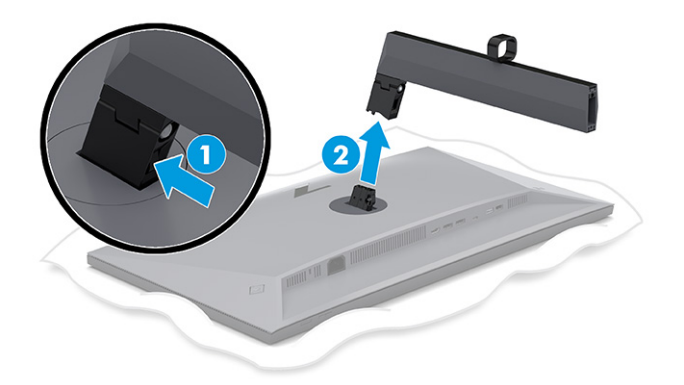

#### **Fijación de la cabeza del monitor a un dispositivo de montaje**

Es posible que necesite herramientas adicionales como un destornillador (se adquiere por separado) para conectar un dispositivo de montaje. Siga estas instrucciones para evitar daños en su monitor.

- **1.** Extraiga los dos tornillos de la montura de la base de la parte posterior del monitor **(1)**.
- **2.** Levante hacia arriba la montura de la base del monitor **(2)**.
- **3.** Alinee la placa de montaje VESA con los dos orificios para tornillos VESA **(3)** y luego apriete los tornillos **(4)**.

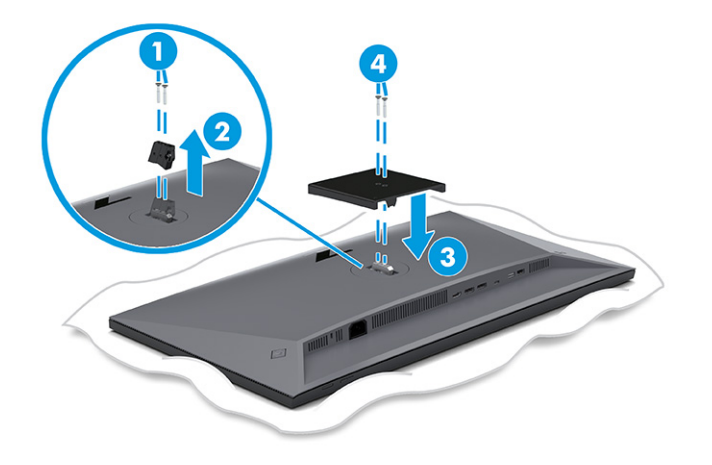

- <span id="page-16-0"></span>**4.** Para fijar el monitor a un brazo oscilante u otro dispositivo de montaje, inserte cuatro tornillos de montaje en los orificios del dispositivo de montaje y dentro de los orificios para tornillos del soporte de montaje VESA en la parte trasera del monitor.
- **IMPORTANTE:** Si estas instrucciones no se aplican a su dispositivo, siga las instrucciones de montaje del fabricante del dispositivo al montar el monitor en una pared o un brazo oscilante.

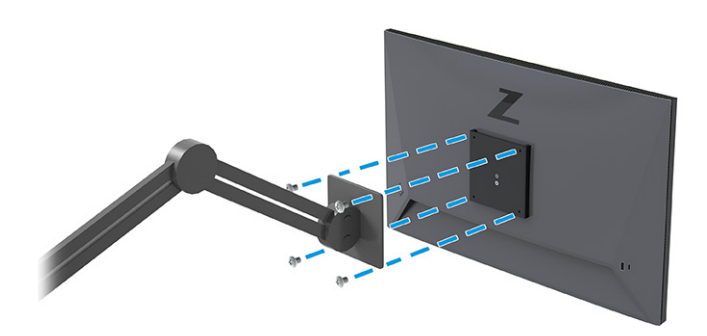

## **Conexión de los cables**

Además de los detalles sobre cómo conectar un cable, esta sección contiene información sobre cómo funciona el monitor cuando conecta algunos cables.

**X NOTA:** Este monitor admite entradas DisplayPort, HDMI o USB Type-C. El modo de vídeo se determina por el cable de vídeo utilizado. El monitor determinará automáticamente qué entradas poseen señales de vídeo válidas. Puede seleccionar las entradas mediante el menú en pantalla. El monitor se suministra con algunos cables determinados. No todos los cables que se muestran en esta sección se incluyen con el monitor.

- **1.** Coloque el monitor próximo a su equipo en un lugar práctico y con buena ventilación.
- **2.** Introduzca el cable de la señal y el cable de alimentación a través del dispositivo de enrutamiento del cable de la base para monitor.

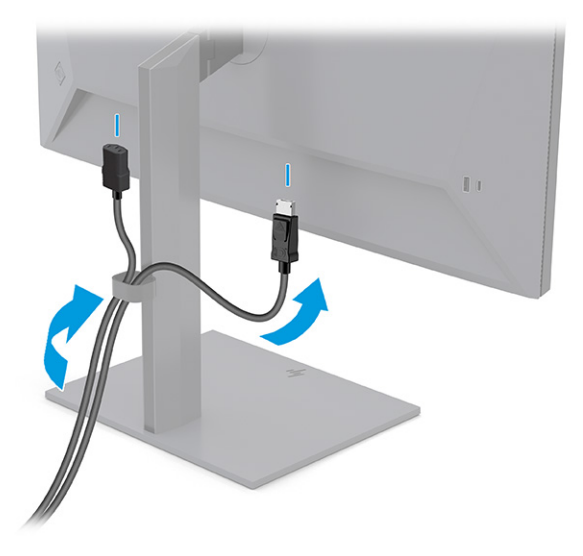

**3.** Conecte un cable de vídeo.

● Conecte un extremo de un cable DisplayPort al conector DisplayPort en la parte trasera del monitor y el otro extremo al conector DisplayPort del dispositivo de origen.

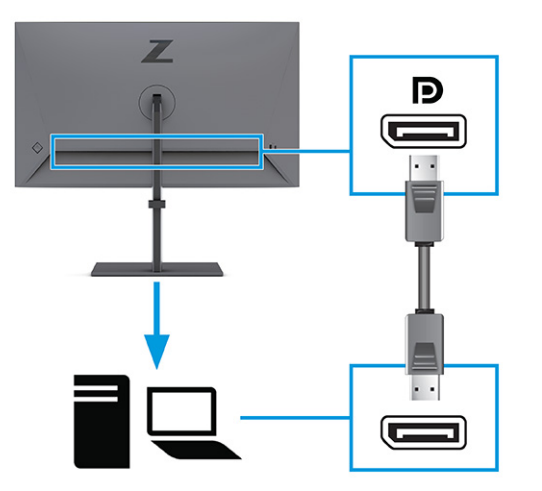

● Conecte un extremo de un cable HDMI al puerto HDMI en la parte trasera del monitor y el otro extremo al puerto HDMI del dispositivo de origen.

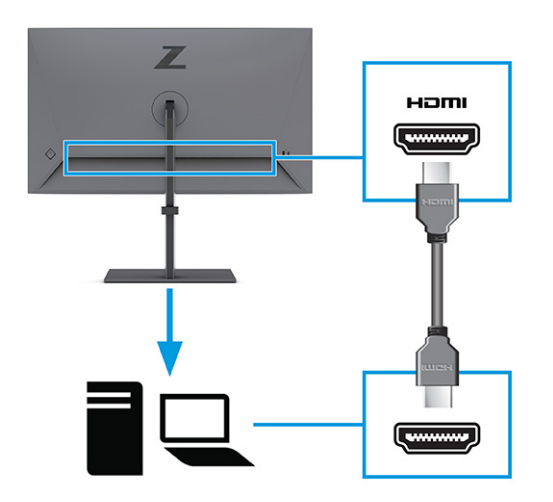

Conecte un extremo de un cable USB Type-C al puerto USB Type-C orientado hacia abajo en la parte trasera del monitor, y el otro extremo al puerto USB Type-C en el dispositivo de origen. (Utilice solo el cable USB de Type-C aprobado por HP y proporcionado con el monitor.)

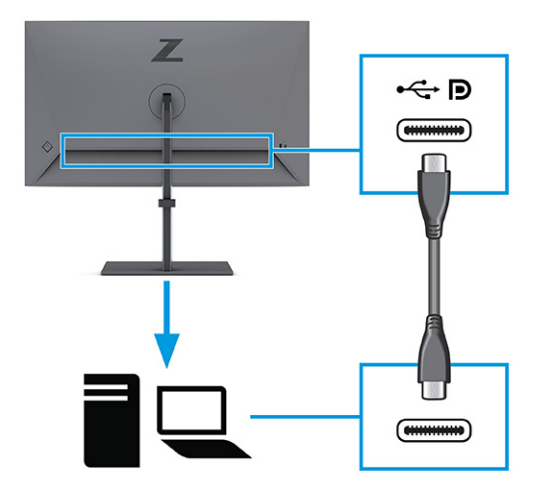

**NOTA:** El puerto USB Type-C del monitor suministra red, datos, vídeo y alimentación (hasta 100 W).

El dispositivo host debe ser compatible con el Alt Mode de DisplayPort (vídeo, carga y USB) en el conector USB Type-C. El dispositivo host también debe ser compatible con puertos USB Type-C habilitados para Thunderbolt™.

**4.** Si conectó el monitor al dispositivo de origen utilizando el conector DisplayPort o el puerto HDMI y desea habilitar los conectores USB descendentes del monitor, conecte un extremo del cable USB Type-C a un puerto USB Type-C orientado hacia abajo en la parte trasera del monitor y el otro extremo a un puerto USB Type-C en el dispositivo de origen. (Utilice solo el cable USB de Type-C aprobado por HP y proporcionado con el monitor.)

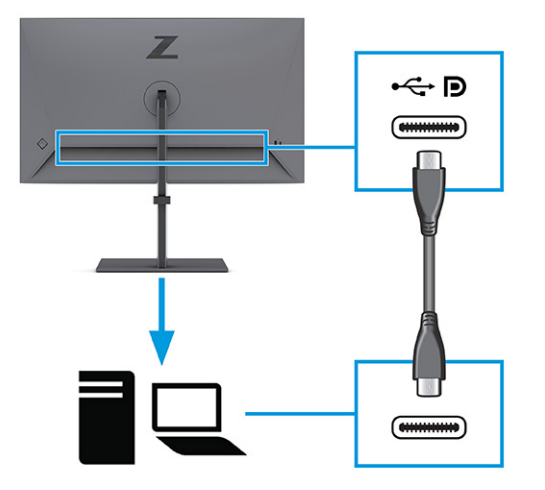

<span id="page-19-0"></span>**5.** Conecte un extremo del cable de alimentación al conector de alimentación del monitor y conecte el otro extremo a una toma eléctrica de CA con toma de tierra.

**A ¡ADVERTENCIA!** Para reducir el riesgo de que se produzcan descargas eléctricas o daños en el equipo:

No desconecte el enchufe de conexión a tierra del cable de alimentación. El enchufe de conexión a tierra es una medida de seguridad muy importante.

Enchufe el cable de alimentación a una toma de CA con conexión a tierra que se pueda acceder fácilmente en todo momento.

Desconecte la alimentación del equipo desenchufando el cable de alimentación de la toma eléctrica de CA.

Para su seguridad, no coloque nada sobre los cables de alimentación u otros cables. Dispóngalos de manera que nadie pueda pisarlos accidentalmente ni tropezar con ellos. No tire de los cables. Al desenchufar el cable de alimentación de la toma eléctrica de CA, agarre el cable por el enchufe.

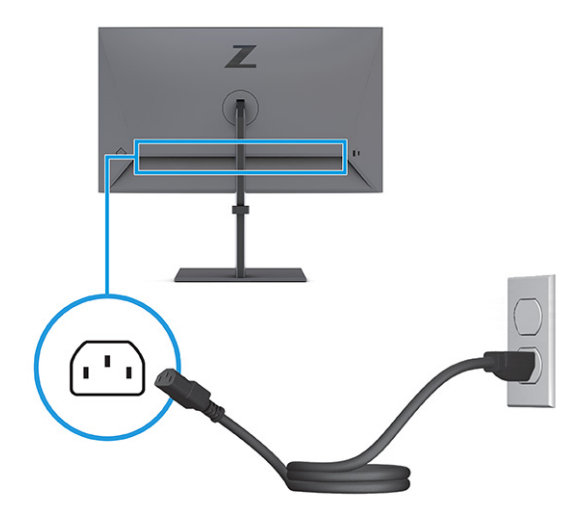

### **Conexión de dispositivos USB**

Utilice los puertos USB para conectar dispositivos como una cámara digital, un teclado USB o un mouse USB. Hay cuatro puertos USB en el monitor para conectarse a un dispositivo (descendente): dos USB en la parte trasera y un USB Type-C y un USB en el lateral.

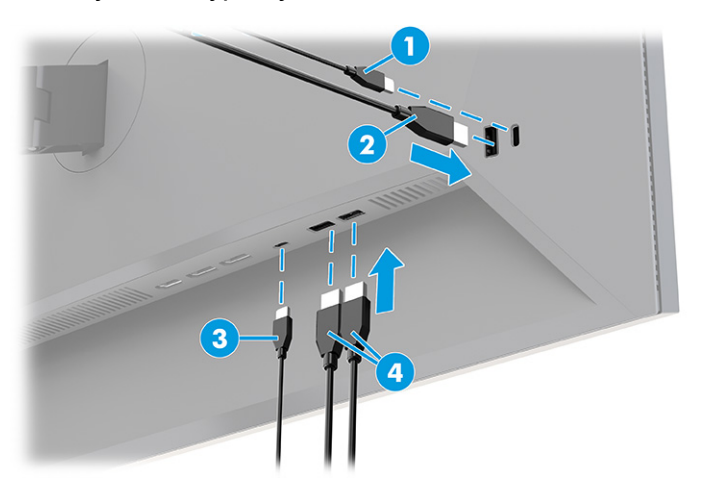

#### <span id="page-20-0"></span>**Tabla 1-4 Ubicaciones de puertos USB**

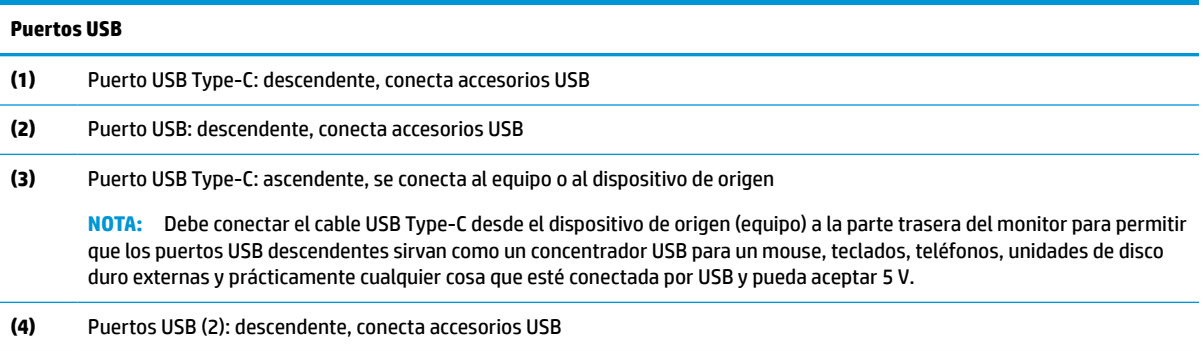

### **Ajustar el monitor**

Para conseguir un espacio de trabajo ergonómico, su monitor ofrece las opciones de ajuste descritas en esta sección.

**¡ADVERTENCIA!** Para reducir el riesgo de lesiones graves, lea la *Guía de seguridad y ergonomía*. Esta describe la configuración adecuada de la estación de trabajo y los hábitos correctos relacionados con la postura, la salud y el trabajo para los usuarios de ordenadores. La *Guía de seguridad y ergonomía* también proporciona información importante sobre seguridad eléctrica y mecánica. La *Guía de seguridad y ergonomía*  se encuentra disponible en línea en <http://www.hp.com/ergo>.

**1.** Incline la pantalla del monitor hacia adelante o hacia atrás para colocarla a un nivel visual que le resulte cómodo.

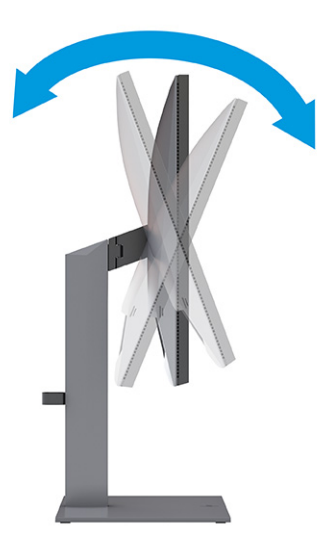

**2.** Ajuste la altura del monitor a una posición cómoda para su estación de trabajo individual. El borde del bisel superior del monitor no debe exceder una altura que sea paralela a la altura de los ojos. Un monitor que esté colocado bajo y reclinado podría ser más cómodo para usuarios con lentes correctivas. Vuelva a colocar su monitor cuando ajuste su postura de trabajo durante la jornada laboral.

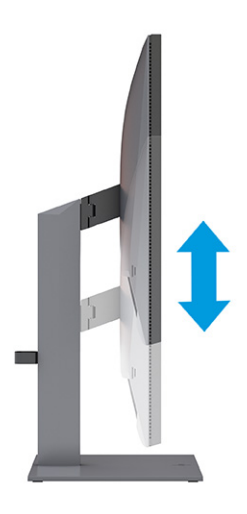

**3.** Gire el cabezal del monitor a la izquierda o hacia la derecha para obtener el mejor ángulo de visualización.

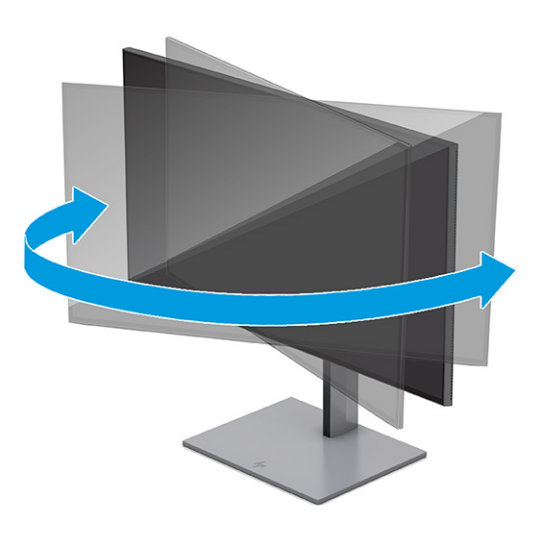

- **4.** Puede girar la parte superior del monitor de la orientación de visualización horizontal a la vertical para adaptarse a su aplicación.
	- **a.** Ajuste el monitor para la posición de altura completa e incline el monitor hacia atrás a una posición de inclinación completa **(1)**.
- <span id="page-22-0"></span>**b.** Gire el monitor 90° en sentido horario o en sentido antihorario para pasar de la orientación horizontal a la vertical **(2)**.
	- **IMPORTANTE:** Si el monitor no está en la posición de altura y de inclinación completa cuando se gire, la esquina inferior derecha puede hacer contacto con la base y potencialmente puede causar daños al monitor.

Si está agregando una barra de altavoces opcional al monitor, instálela después de girar el monitor. La barra de altavoz entrará en contacto con la base cuando el monitor gire y potencialmente causará daños al monitor o a la barra de altavoz.

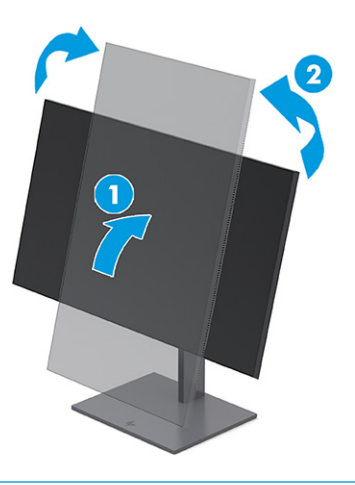

**X NOTA:** Utilice la configuración de pantalla del sistema operativo para girar la imagen en la pantalla del modo vertical al horizontal. Para girar el menú en pantalla de vertical a horizontal, abra el menú en pantalla y seleccione **Menú**, seleccione **Rotación del menú** y luego elija una configuración entre las opciones.

### **Instalación de un cable de seguridad**

Como medida de seguridad, puede fijar el monitor a un objeto fijo con un cable de seguridad opcional que oferta HP. Utilice la llave que se proporciona para conectar y extraer el candado.

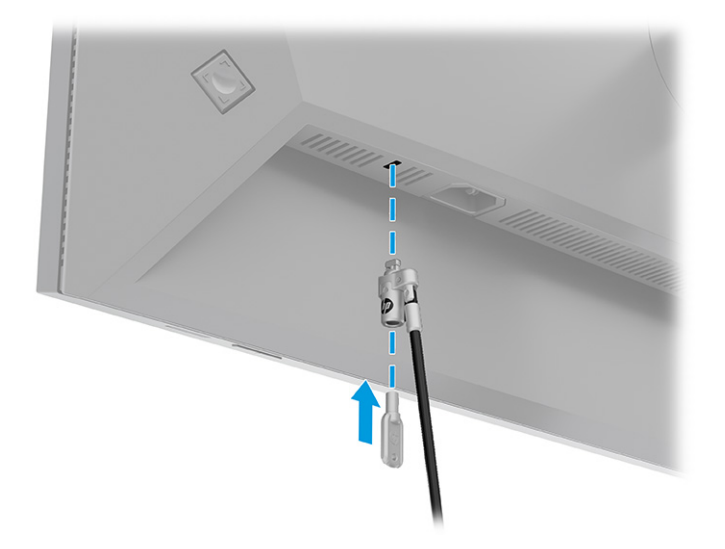

## <span id="page-23-0"></span>**Encendido del monitor**

Esta sección contiene información importante sobre la prevención de daños en su monitor, indicadores de inicio e información de solución de problemas.

- **IMPORTANTE:** Si un monitor muestra la misma imagen estática en pantalla durante 12 horas o más, pueden producirse daños por "imagen quemada". Para prevenir daños por imagen quemada en pantalla, le recomendamos que active siempre una aplicación de salvapantallas o apague el monitor cuando no lo use durante un periodo prolongado de tiempo. La retención en la pantalla de una imagen puede producirse en todas las pantallas LCD. Los daños por imagen quemada en el monitor no están cubiertos por la garantía HP.
- **NOTA:** Si no surte efecto cuando se pulsa el botón de alimentación, podría estar activada la función de bloqueo del botón de alimentación. Para desactivar esta función, mantenga pulsado el botón de alimentación del monitor durante 10 segundos.
- **NOTA:** Puede desactivar el indicador luminoso de alimentación en el menú OSD. Pulse el botón Menú para abrir el menú en pantalla y seleccione **Energía**, seleccione **LED de alimentación** y luego seleccione **Desactivado**.
	- **▲** Presione el botón de Inicio/apagado en la parte trasera del monitor para encenderlo.

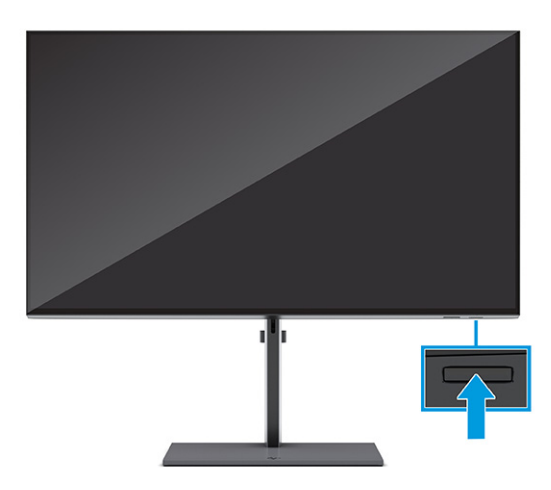

Cuando encienda su monitor por primera vez, la pantalla del logotipo de encendido se muestra durante 5 segundos seguida del mensaje de estado del monitor durante 5 segundos. El mensaje muestra qué entrada es la señal activa actual, el estado de la configuración de la fuente del conmutador automático (activado o desactivado; la configuración predeterminada es encendido), la resolución de pantalla predeterminada actual y la resolución de pantalla recomendada predeterminada.

El monitor escanea automáticamente las entradas de señal en busca de una entrada activa y utiliza esa entrada para el monitor.

### **Política de HP sobre marca de agua y retención de imagen**

Estos monitores se han diseñado con tecnología de visualización In-Plane Switching (IPS), que proporciona ángulos de visualización con mayor amplitud y una calidad de imagen avanzada. Aunque son adecuados para muchas aplicaciones, esta tecnología de panel no es adecuada para imágenes estáticas, fijas o inmóviles durante largos periodos de tiempo, a menos que utilice protectores de pantalla.

Algunas aplicaciones con imágenes estáticas pueden ser: vigilancia con cámaras, videojuegos, logotipos de marketing y plantillas. Las imágenes estáticas pueden causar daños por retención de imagen que podrían mostrarse como manchas o marcas de agua en la pantalla del monitor.

<span id="page-24-0"></span>La garantía de HP no cubre los daños por retención de imagen en monitores que se usen las 24 horas del día. Para evitar daños por retención de imagen, apague siempre el monitor cuando no esté en uso o utilice la configuración de administración de energía, si su equipo lo permite, para apagar el monitor cuando el equipo esté inactivo.

## **Acoplamiento de un notebook HP o un ordenador de mesa**

Puede conectar el equipo, un PC portátil o un dispositivo similar al monitor con una única conexión USB Type-C. El puerto USB Type-C suministra datos, vídeo y alimentación cuando se acopla el dispositivo.

**WE NOTA:** El equipo host ha de admitir el Alt Mode de DisplayPort (vídeo, carga y USB) en el conector USB Type-C y también ser compatible con los puertos USB Type-C habilitados para Thunderbolt.

Para acoplar el equipo, conecte un extremo del cable USB Type-C al puerto USB Type-C en la parte trasera del monitor, y el otro extremo al puerto USB Type-C en el equipo. Este cable USB Type-C proporciona conectividad de cable único para datos de alta velocidad, audio, vídeo y alimentación.

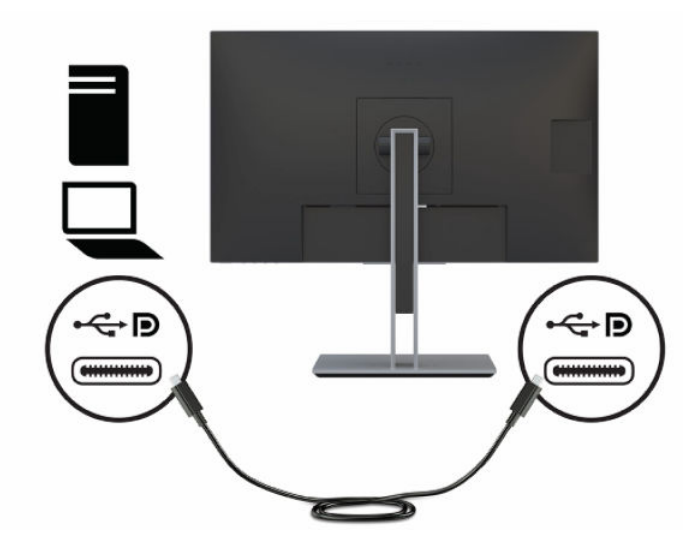

# <span id="page-25-0"></span>**2 Uso del monitor**

Este capítulo describe cómo usar su monitor y sus recursos, incluidos el software y las utilidades, el menú en pantalla, los botones de función, los modos de alimentación y Windows Hello.

## **Descarga de software y utilidades**

Puede descargar e instalar estos archivos desde el soporte de HP.

- Un archivo INF (Información)
- Archivos ICM (correspondencia de color de imagen)

Para descargar los archivos:

- **1.** Vaya a <http://www.hp.com/support>.
- **2.** Seleccione **Software y controladores**.
- **3.** Seleccione el tipo de producto.
- **4.** Introduzca el modelo del monitor HP en el campo de búsqueda y siga las instrucciones que aparecen en pantalla.

## **El archivo Información**

El archivo INF define los recursos del monitor utilizados por los sistemas operativos Windows® para garantizar la compatibilidad del monitor con el adaptador de gráficos del equipo.

Este monitor es compatible con Plug and Play y funcionará correctamente sin instalar el archivo INF. La compatibilidad Plug and Play del monitor requiere que la tarjeta de video de su PC sea compatible con VESA DDC2 y que el monitor se conecte directamente a la tarjeta de video. Plug and Play no funciona a través de conectores tipo BNC independientes o a través de cajas, búferes de distribución o ambos.

## **El archivo de correspondencia de color de imagen (ICM)**

Los archivos ICM son archivos de datos que se utilizan en combinación con programas de gráficos para proporcionar la correspondencia de colores consistente entre la pantalla del monitor y la impresora, o entre el escáner y la pantalla del monitor. Estos archivos se activan a partir de programas gráficos que admiten esta característica.

**X NOTA:** El perfil de color ICM se crea en conformidad con la especificación del formato de perfil de colores del Consorcio internacional del color (ICC).

## **Uso del menú en pantalla**

Use el menú en pantalla para personalizar las funciones de visualización de su monitor.

Para acceder y hacer ajustes en el menú en pantalla, use el control del menú en pantalla del panel trasero del monitor. Consulte [Componentes de la parte trasera y lateral en la página 4](#page-11-0) para ver la ubicación del control del menú en pantalla.

Para acceder al menú de visualización en pantalla y hacer ajustes, haga lo siguiente:

- <span id="page-26-0"></span>**1.** Si el monitor todavía no está encendido, presione el botón de alimentación para encenderlo.
- **2.** Presione el centro del control del menú en pantalla.
- **3.** Mueva el control hacia arriba, abajo, izquierda o derecha para navegar entre las opciones del menú. Pulse el centro del control para realizar una selección.

La siguiente tabla enumera las posibles selecciones en el menú principal del menú en pantalla. Incluye descripciones de cada configuración y sus efectos en el aspecto o rendimiento de su monitor.

| Menú principal | Descripción                                                                                                    |
|----------------|----------------------------------------------------------------------------------------------------|
| <b>Brillo</b>  | Ajusta el nivel de brillo de la pantalla.                                                                                                    |
| Color          | Proporciona una selección de ajustes predeterminados de color calibrados que le permiten configurar la<br>pantalla para diferentes tipos de trabajo.                                                                                                    |
| Imagen         | Proporciona acceso a las opciones de Picture-in-Picture (imagen en imagen) y escala, así como a un<br>generador de patrones de prueba integrado.                                                                                                    |
| Entrada        | Selecciona la señal de entrada de video (USB Type-C, DisplayPort o HDMI) y le permite establecer las<br>opciones de configuración de entrada.                                                                                                    |
| Alimentación   | Ajusta las opciones de energía.                                                                                                    |
| Menú           | Ajusta el menú en pantalla, las asignaciones del botón de control del menú en pantalla y los controles del<br>botón de función inferior, y le permite seleccionar el idioma en el que se muestra el menú en pantalla (el<br>predeterminado de fábrica es el inglés). |
| Gestión        | Devuelve todas las configuraciones de la pantalla a la configuración predeterminada de fábrica y activa o<br>desactiva DDC/Cl.                                                                                                    |
| Información    | Proporciona información sobre el monitor, como el modo de visualización óptimo, el modo de<br>alimentación y el número de serie.                                                                                                    |
| Salir          | Sale del menú en pantalla.                                                                                                    |

**Tabla 2-1 Opciones y descripciones del menú OSD**

## **Personalización del monitor**

Puede utilizar las opciones del menú en pantalla y HP Display Center para ajustar su monitor HP para adaptarse a sus necesidades.

Utilice el menú en pantalla para personalizar las características de visualización de su monitor, comprobar el rendimiento del monitor, seleccionar las entradas de vídeo y establecer las opciones de configuración de entrada. Utilice el HP Display Center para modificar la configuración de la pantalla, crear nuevoss ajustes predeterminados de color y recalibrar su monitor con o sin un instrumento de medida.

### **Generador de patrón de prueba**

Puede utilizar el generador de patrón de prueba para verificar el rendimiento del monitor o ayudar con el calentamiento del monitor.

Para acceder al generador de patrón de prueba, seleccione **Imagen** en el menú en pantalla y luego seleccione **Generador de patrón de prueba**. Las opciones disponibles están diseñadas para:

- Comprobar el rendimiento nativo del panel del monitor o mostrar los primarios nativos y el punto blanco para la generación de la matriz del instrumento.
- Ayudar a calentar el monitor después de un período sin utilización.

#### **X NOTA:** La opción **Ciclo de color** está diseñada para ayudar a calentar el monitor.

### <span id="page-27-0"></span>**Opciones de entrada**

Puede utilizar las opciones de entrada para seleccionar la señal de entrada de video (USB Type-C, DisplayPort o HDMI) y establecer las opciones de configuración de entrada.

Seleccione **Entrada** en el menú en pantalla para acceder a estas opciones de entrada:

- **Cambio automático de entrada**: El monitor escanea todas las entradas (DisplayPort, HDMI y USB Type-C) para encontrar una entrada activa.
- **Detección de conexión en caliente DP**: Las opciones para esta configuración son **Baja energía**  (predeterminada) o **Siempre activa**: Si su monitor no se está reactivando rápidamente del estado de suspensión, cambie esta configuración a **Siempre activa**.
- **Iniciar conexión en caliente**: Las opciones para esta configuración son **No** (predeterminada) o **Sí**.
- **NOTA:** Si está ejecutando macOS®, cambie esta configuración a **Sí** y el software ColorSync actualizará automáticamente su configuración cuando cambie los ajustes predeterminados de color.
- **Modo DisplayPort**: Cambie esta configuración de DisplayPort 1.4 a una versión anterior de la conexión, como DisplayPort 1.2 o DisplayPort 1.1, para obtener compatibilidad con tarjetas gráficas antiguas.
- **BY NOTA:** Si se trata de monitores de transmisión múltiple, el modo DisplayPort debe establecerse en DisplayPort 1.4 o DisplayPort 1.2. El modo DisplayPort 1.1 no es compatible con transmisión múltiple.
- **Configuración de USB-C MST**: Seleccione la configuración máxima compatible con transmisión múltiple (MST) para su segundo monitor (conectado al conector DisplayPort Out).
- **MOTA:** Una tasa de actualización vertical más alta requerirá una velocidad USB más baja. Una tasa de actualización vertical más baja permite una velocidad USB más alta.

### **Administración del color**

El monitor incluye configuraciones de espacio de color estándar y definibles por el usuario para admitir distintos usos del cliente.

Los espacios de color vienen precalibrados de fábrica. Puede modificarlos o recalibrarlos en HP Display Center. En la pantalla se pueden almacenar hasta siete ajustes predeterminados de color. La calibración incluye el control de la gama de colores del monitor, los colores primarios RGB, gamma y luminancia.

**X NOTA:** Las selecciones de color de luz azul baja no se pueden modificar o recalibrar.

#### **HP Display Center**

HP Display Center es una aplicación de software que se ejecuta en su equipo.

Si está utilizando Windows, el software HP Display Center se descarga e instala automáticamente después de conectar su monitor HP DreamColor. Si está utilizando macOS, puede descargar el software desde la App Store™. Utilizando este software usted puede:

**X NOTA:** Para que HP Display Center calibre su monitor DreamColor, debe conectar un cable de vídeo DisplayPort o HDMI además de un cable USB entre el dispositivo de origen y el monitor, a menos que su equipo tenga un conector USB Type-C. Consulte [Conexión de los cables en la página 9](#page-16-0) para obtener más información sobre la conexión de varios tipos de cables a su monitor.

● Crear un nuevo ajuste predeterminado de color (hasta tres ajustes predeterminados de color adicionales) o modificar un ajuste predeterminado de color existente. En ambos casos, puede definir el <span id="page-28-0"></span>ajuste predeterminado de color tanto por el tipo de trabajo que está realizando como por el brillo de su espacio de trabajo o eligiendo entre selecciones basadas en estándares para el rango de colores (gama), la respuesta a escala de gris (gamma/EOTF), el color del blanco (punto blanco) y la luminancia.

- Crear una simulación de una colección de teléfonos y tabletas populares. Esta lista se ampliará a medida que se pongan en venta nuevos teléfonos y tabletas.
- Recalibrar un ajuste predeterminado para compensar el envejecimiento del panel.
- **X NOTA:** Cuando cree un nuevo ajuste predeterminado de color o modifique un ajuste predeterminado existente, los cambios aparecerán en las opciones del menú en pantalla.

HP Display Center admite una amplia gama de instrumentos de medición. Estos instrumentos le permiten recalibrar su monitor a medida que envejece y crear o modificar los ajustes predeterminados de color. Los instrumentos de medición que admite su monitor son:

- Colorímetro X-rite i1Display Pro
- Espectrofotómetro en color X-rite i1Pro
- Colorímetro Klein Instruments K10-A
- Espectrofotómetro UPRtek MK550T o MD100N
- **X NOTA:** Debe instalar los controladores del instrumento en su equipo para garantizar el funcionamiento correcto.

También puede crear o modificar ajustes predeterminados sin el uso de un instrumento de medición utilizando la tecnología HP DreamColor. Estas calibraciones serán tan precisas como las calibraciones de fábrica, que se realizaron utilizando un espectrofotómetro de gama alta.

#### **Ajustes predeterminados de color**

Esta sección define los ajustes predeterminados de espacio de color calibrados de fábrica.

**NOTA:** Puede ajustar la luminancia por encima o por debajo de la luminancia objetivo para cada espacio de color al mismo tiempo que mantiene la precisión de los colores primarios y el punto blanco.

| Nombre de<br>ajuste<br>predetermin<br>ado | Gama              | Rojo primario |       | Verde primario   |       | Azul primario |       | <b>Punto blanco</b> |        | <b>EOTF</b> | Luminanci<br>а |              |
|-------------------------------------------|-------------------|---------------|-------|------------------|-------|---------------|-------|---------------------|--------|-------------|----------------|--------------|
|                                           |                   | X             | y     | $\boldsymbol{x}$ | y     | X             | y     | X                   | y      | <b>CCT</b>  |                |              |
| Diseño para<br>web (sRGB<br>D65)          | sRGB              | 0,640         | 0,330 | 0,300            | 0,600 | 0,150         | 0,060 | 0,3127              | 0,3290 | <b>D65</b>  | sRGB           | 180 cd/ $m2$ |
| Diseño para<br>impresión<br>(sRGB D50)    | sRGB              | 0,640         | 0,330 | 0,300            | 0,600 | 0,150         | 0,060 | 0,3457              | 0,3585 | <b>D50</b>  | sRGB           | 180 cd/ $m2$ |
| Fotografía<br>(P3 D65)                    | DCI-P3            | 0,680         | 0,320 | 0,265            | 0,690 | 0,150         | 0,060 | 0,3127              | 0,3290 | D65         | P 2.2          | 180 cd/ $m2$ |
| Vídeo HD<br>(BT.709)                      | <b>BT.70</b><br>9 | 0,640         | 0,330 | 0,300            | 0,600 | 0,150         | 0,060 | 0,3127              | 0,3290 | D65         | BT.1886        | 100 cd/ $m2$ |

**Tabla 2-2 Ajustes predeterminados de espacio de color calibrado**

### <span id="page-29-0"></span>**Ajuste de la ganancia RGB**

En algunos casos, es posible que tenga que ajustar la ganancia de uno o más de los canales RGB para que coincidan visualmente con otra pantalla o dispositivo de visualización.

Estos ajustes de ganancia se realizan después de completar el proceso de calibración de color del hardware de la pantalla. Los ajustes de ganancia RGB son posteriores al motor de color del monitor y proporcionan una precisión de 10 bits.

## **Cambiar la configuración del modo de energía**

En esta sección se describe cómo activar el modo de rendimiento. Ciertas funciones del monitor pueden requerir que el modo de rendimiento esté activo.

En el modo de suspensión, para cumplir con las normas internacionales de alimentación, la configuración predeterminada del monitor es el modo de ahorro de energía.

Si su pantalla es compatible con el modo de rendimiento, para mantener los puertos USB activados incluso cuando el monitor está en modo de suspensión automática, cambie la configuración de energía de modo **Ahorro de energía** a modo **Rendimiento**.

Para cambiar la configuración del modo de energía:

- **1.** Pulse el centro del control del menú en pantalla para abrir el menú en pantalla.
- **2.** Seleccione **Energía**, seleccione **Modo de energía** y luego seleccione **Rendimiento**.
- **3.** Seleccione **Atrás** y cierre el menú en pantalla.

## **Uso del Modo de suspensión automática**

Su monitor tiene un recurso de ahorro de energía llamado modo de suspensión automática, un estado de energía reducido. En esta sección se describe cómo activar o ajustar el modo de suspensión automática en su monitor.

Cuando está activado el Modo de suspensión automática (activado de manera predeterminada), el monitor entra en un estado de energía reducida cuando el equipo indica el modo de baja energía (ausencia de señal de sincronización horizontal o vertical).

Al entrar en este estado de energía reducida (modo de suspensión automática), la pantalla del monitor se queda en blanco, la luz de fondo se apaga y el indicador luminoso de alimentación se pone de color ámbar. El monitor consume menos de 0,5 W de energía cuando se encuentra en este estado de energía reducida. El monitor se reactiva desde el modo de suspensión automática cuando el equipo envía una señal activa al monitor (por ejemplo, cuando se activa el mouse o el teclado).

**MOTA:** Sólo puede apagar el modo de suspensión automática cuando el monitor está en modo de rendimiento.

Para cambiar la configuración de la alimentación del monitor al modo de rendimiento y desactivar el modo de suspensión automática en el menú en pantalla:

- **1.** Pulse el centro del control del menú en pantalla para abrir el menú en pantalla.
- **2.** En el menú en pantalla, seleccione **Alimentación**.
- **3.** Seleccione **Modo de energía** y luego seleccione **Rendimiento**.
- **4.** Seleccione **Modo de suspensión automática** y luego seleccione **Desactivado**.

## <span id="page-30-0"></span>**Uso de PIP y PbP**

El monitor admite tanto Picture in Picture (PIP), donde una fuente se superpone sobre otra, como Picture beside Picture (PbP), donde una fuente se coloca junto a otra en horizontal (para la orientación horizontal) o en vertical (para la orientación vertical).

Para utilizar PIP o PbP:

- **1.** Conecte una fuente de entrada secundaria al monitor.
- **2.** Pulse el control del menú en pantalla para abrir el menú en pantalla.
- **3.** En el menú en pantalla, seleccione **Imagen**, seleccione **PIP** y luego seleccione **Activar PIP**.
- **4.** Si desea cambiar la entrada PIP o PbP, seleccione **Imagen**, seleccione **PIP** en el menú en pantalla y luego seleccione **Asignar entradas**.
- **5.** Si desea cambiar el tamaño de PIP, seleccione **Tamaño de PIP** en el menú en pantalla y luego seleccione el tamaño que desee.
- **6.** Si desea ajustar la posición de PIP, seleccione **Posición de PIP** en el menú en pantalla y luego seleccione la posición que desee.

## **Uso del modo de luz azul baja**

Atenuar la luz azul que emite el monitor reduce la exposición de sus ojos a la luz azul. Este monitor utiliza un panel de luz azul baja en el modo de configuración predeterminado.

En el modo de configuración predeterminado, el panel de luz azul baja de este monitor está certificado por TÜV para reducir la salida de luz azul y crear una imagen más relajante y menos estimulante mientras lee contenido en la pantalla.

## **Ajuste de emisión de luz azul**

Atenuar la luz azul que emite el monitor reduce la exposición de sus ojos a la luz azul. Este monitor le permite seleccionar una configuración para reducir la emisión de luz azul y crear una imagen más relajante y menos estimulante mientras lee el contenido en la pantalla.

Para ajustar la emisión de luz azul del monitor:

- **1.** Pulse el control del menú en pantalla para abrir el menú en pantalla. Seleccione **Color**.
- **2.** Seleccione **Luz azul baja** en las opciones de configuración.
	- **Luz azul baja**: (con certificación TÜV) Reduce la luz azul para mejorar la comodidad de los ojos.
	- **Noche**: ajusta la pantalla a la luz azul más baja y reduce el impacto en el sueño.
	- **Lectura**: optimiza la luz azul y el brillo para la visualización en interiores.
- **3.** Seleccione **Guardar y volver** para guardar la configuración y cerrar el menú. Seleccione **Cancelar** si no desea guardar la configuración.
- **4.** En el menú principal, seleccione **Salir**.

## <span id="page-31-0"></span>**Transmisión múltiple DisplayPort a través de USB Type-C o DisplayPort**

Si está utilizando USB Type-C o DisplayPort como fuente principal de entrada de video, puede realizar una transmisión múltiple a otros monitores DisplayPort conectados en una configuración de conexión enserie. Si está utilizando el modelo de 68,6 cm (27 pulgadas), puede conectar a hasta tres monitores en esta configuración si la tarjeta gráfica de su equipo admite esta configuración. Si está utilizando el modelo de 63,5 cm (25 pulgadas), puede conectar dos monitores en esta configuración si la tarjeta gráfica de su equipo admite esta configuración.

El número de monitores que pueden conectarse a través de la transmisión múltiple de DisplayPort depende de varios factores, incluyendo las resoluciones y las velocidades de exploración utilizadas para cada monitor y las capacidades de su GPU o sistema integrado de gráficos. Si ha adquirido una nueva tarjeta gráfica para su equipo, consulte el manual que se incluye con su tarjeta gráfica para obtener más información sobre sus capacidades.

Para transmisión múltiple:

- **1.** Asegúrese de que USB Type-C o DisplayPort sea su entrada de vídeo principal.
- **2.** Añada un segundo monitor conectando un cable DisplayPort entre el puerto DisplayPort OUT en el monitor principal y el puerto DisplayPort IN en un monitor secundario.
- **NOTA:** Todos menos el último monitor conectado en serie deben tener puertos de vídeo DisplayPort IN y OUT. El último monitor de la cadena necesita solo un puerto de vídeo DisplayPort IN.

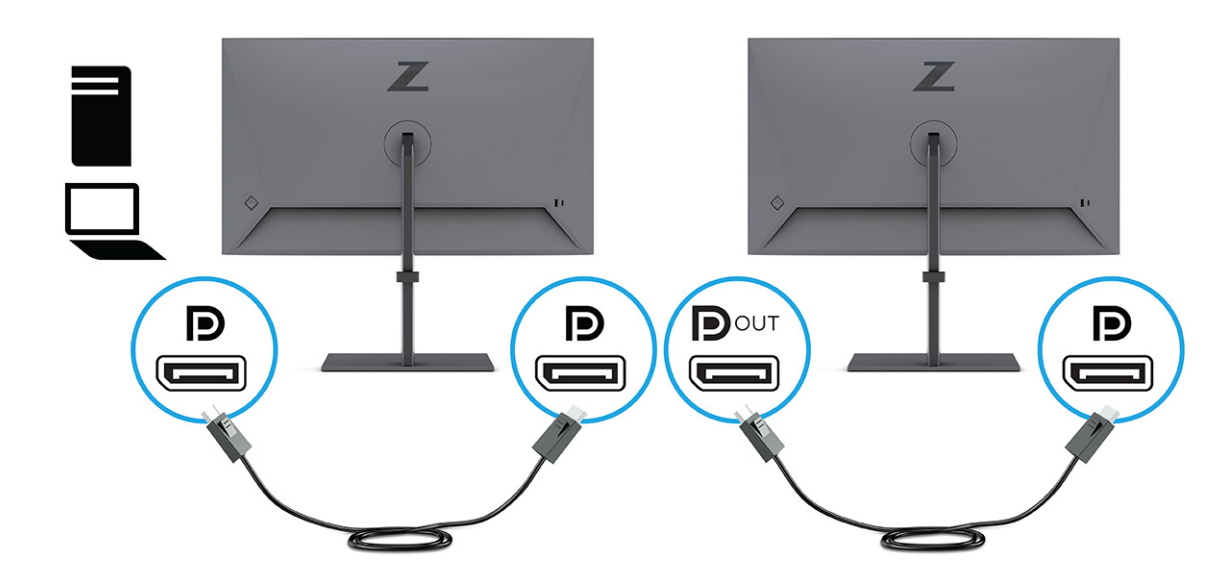

- **3.** Configure el monitor conectado para mostrar la misma imagen que el monitor principal o una imagen diferente.
- **4.** Para conectar monitores adicionales (cuatro como máximo), pulse el botón Menú para abrir el menú en pantalla. Navegue hasta **Entrada** y luego **Configuración de USB-C MST** y seleccione USB-C Video + USB 2.0.
- **5.** Conecte el cable de DisplayPort del puerto DisplayPort OUT de un monitor al puerto DisplayPort IN del siguiente monitor.

# <span id="page-32-0"></span>**3 Soporte y solución de problemas**

Si su monitor no funciona como se esperaba, es posible que pueda resolver el problema siguiendo las instrucciones de esta sección.

## **Resolución de problemas comunes**

La siguiente tabla enumera problemas que pueden ocurrir, la posible causa de cada uno de ellos y las soluciones recomendadas.

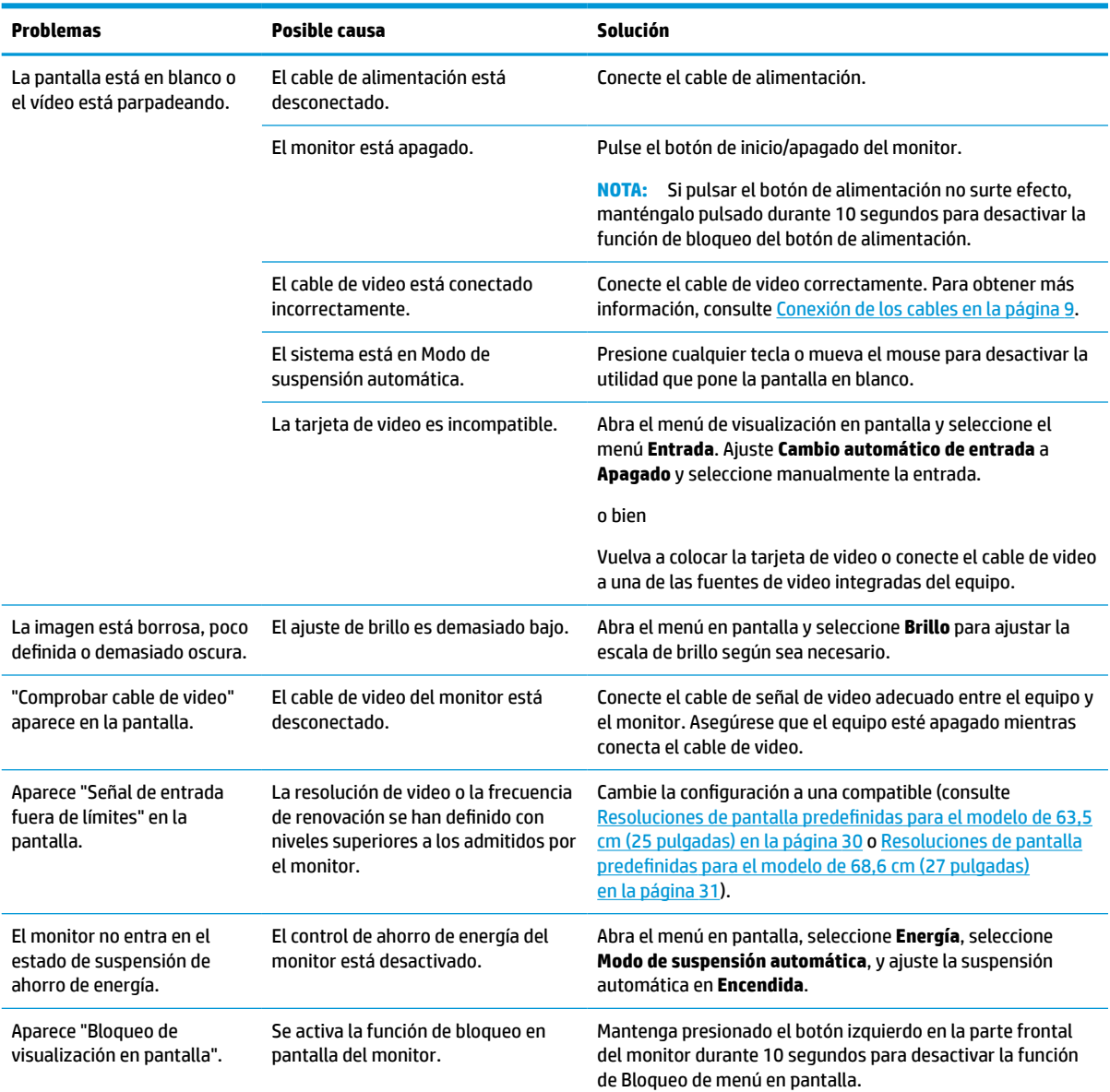

#### **Tabla 3-1 Problemas frecuentes y soluciones**

<span id="page-33-0"></span>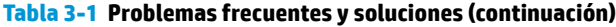

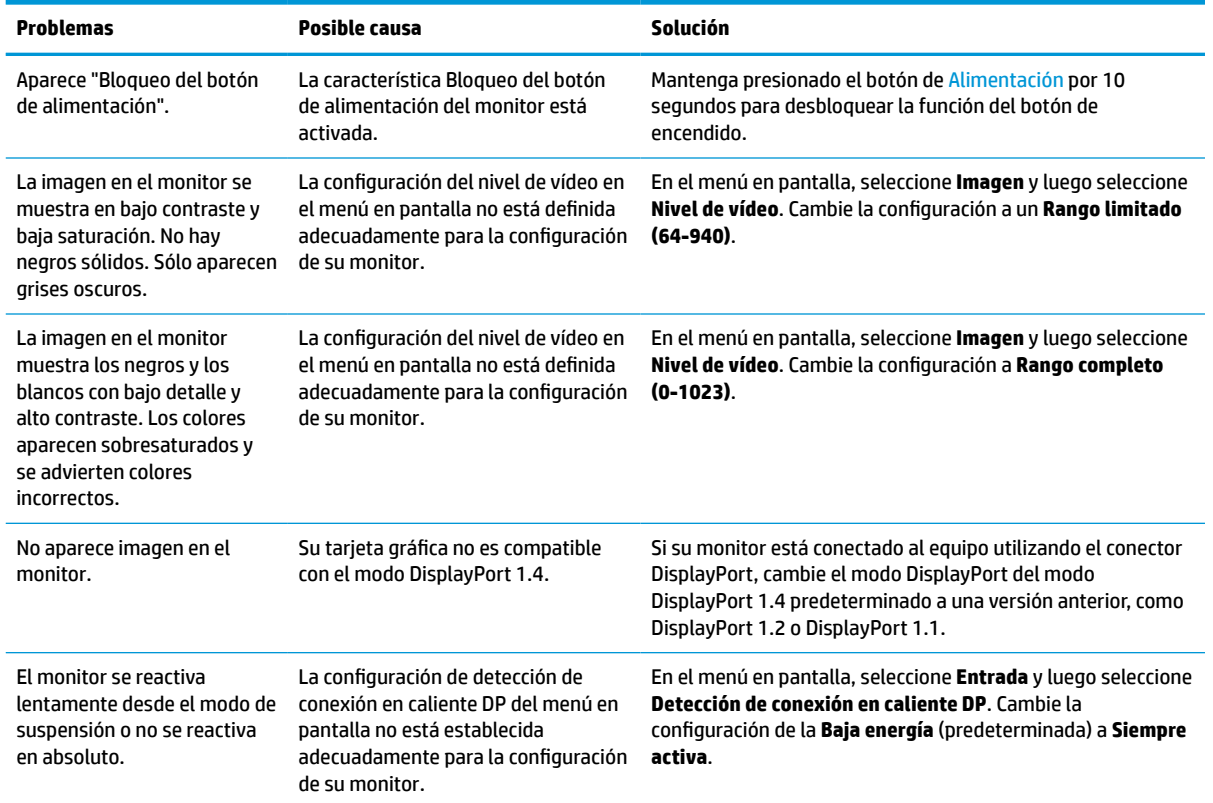

## **Característica de bloqueo del botón de inicio/apagado**

La función de bloqueo del botón de inicio/apagado solo se encuentra disponible cuando el monitor está encendido, se muestra una señal activa y se cierra el menú en pantalla. Al mantener pulsado el botón de inicio/apagado durante 10 segundos, se desactivará dicho botón. Para reactivar el botón, manténgalo pulsado durante 10 segundos.

# <span id="page-34-0"></span>**4 Mantenimiento del monitor**

Con el mantenimiento adecuado, su monitor puede funcionar durante muchos años. Estas instrucciones le indican los pasos que puede realizar para mantener su monitor en la mejor condición.

## **Pautas para el mantenimiento**

Siga estas instrucciones para mejorar el rendimiento y extender la vida útil del monitor, siga estas pautas:

- No abra el gabinete del monitor ni intente reparar este producto por sí mismo. Ajuste solamente los controles que se describen en las instrucciones de funcionamiento. Si el monitor no funciona correctamente, se ha caído o se ha dañado, póngase en contacto con el distribuidor, revendedor o proveedor de servicios autorizado de HP.
- Utilice solamente una fuente de alimentación y una conexión adecuadas para este monitor, como se indica en la etiqueta o en la placa trasera del monitor.
- Asegúrese de que el total de amperios de los productos conectados a la toma de corriente no exceda la clasificación eléctrica de la toma eléctrica de CA, y de que el total de amperios de los productos conectados al cable no exceda la clasificación eléctrica del cable. Consulte la etiqueta del cable de alimentación para determinar la clasificación de amperios (AMPS o A) de cada dispositivo.
- Instale el monitor cerca de una toma eléctrica de CA para que pueda alcanzar con facilidad. Desconecte el monitor tomando el enchufe con firmeza y retirándolo de la toma eléctrica de CA. Nunca desconecte el monitor tirando el cable.
- Apague el monitor cuando no esté en uso y use un programa de protector de pantalla. Hacer esto puede aumentar sustancialmente la vida útil del monitor.

**WE NOTA:** Los daños por la retención en la pantalla de una imagen no están cubiertos por la garantía HP.

- No bloquee nunca las ranuras y las aberturas del gabinete ni introduzca objetos en ellas. Estas aperturas proporcionan ventilación.
- No deje caer el monitor ni lo coloque sobre una superficie inestable.
- No coloque nada sobre el cable de alimentación. No pise el cable.
- Mantenga el monitor en un área bien ventilada, alejado del exceso de luz, calor o humedad.

### **Limpieza del monitor**

Use estas instrucciones para limpiar su monitor cuando sea necesario.

- **1.** Apague el monitor y desconecte el cable de alimentación de la toma eléctrica de CA.
- **2.** Desconecte los dispositivos externos.
- **3.** Elimine el polvo del monitor limpiando la pantalla y su gabinete con un paño limpio, suave y antiestático.
- **4.** Para situaciones de limpieza más difíciles, utilice una mezcla de agua y alcohol isopropílico a partes iguales.

<span id="page-35-0"></span>**IMPORTANTE:** No utilice limpiadores que contengan materiales a base de petróleo como benceno, diluyente, o cualquier otra sustancia volátil para limpiar la pantalla o la carcasa del monitor. Estos productos químicos pueden dañar el monitor.

**IMPORTANTE:** Rocíe el limpiador en un paño y utilícelo para limpiar suavemente la superficie de la pantalla. Nunca rocíe el limpiador directamente en la superficie de la pantalla. Podría derramarse detrás del panel frontal y dañe los componentes electrónicos. El paño debe estar húmedo, pero no empapado. Si caen gotas de agua en las aberturas de ventilación o en otros puntos de entrada, se pueden causar daños en el monitor. Deje secar al aire el monitor antes de volver a utilizarlo.

**5.** Después de retirar la suciedad y los residuos, también puede limpiar las superficies con un desinfectante. La Organización Mundial de la salud (OMS) recomienda la limpieza de superficies, seguida de la desinfección, como la mejor práctica para prevenir la propagación de enfermedades respiratorias virales y de bacterias dañinas. Un desinfectante que está dentro de las pautas de limpieza de HP es una solución de alcohol formada por un 70 % de alcohol isopropílico y 30 % de agua. Esta solución también se conoce como alcohol de frotamiento y se vende en la mayoría de las tiendas.

### **Envío del monitor**

Guarde la caja de embalaje original en un área de almacenamiento. Es posible que más adelante la necesite para trasladar o mover el monitor.

# <span id="page-36-0"></span>**A Especificaciones técnicas**

Esta sección contiene las especificaciones técnicas de los aspectos físicos de su monitor, como las dimensiones de peso y visualización, así como las condiciones de funcionamiento y las gamas de fuente de alimentación necesarias para el medio ambiente.

Todas las especificaciones representan las especificaciones características proporcionadas por los fabricantes de componentes HP; el rendimiento real puede ser mayor o menor.

**WE NOTA:** Para obtener las especificaciones más recientes o especificaciones adicionales para este producto, vaya a<http://www.hp.com/go/quickspecs/>y busque su modelo específico de monitor para encontrar las QuickSpecs de su modelo específico.

## **Especificaciones del modelo de 63,5 cm (25 pulgadas)**

Esta sección contiene las especificaciones de su monitor.

#### **Tabla A-1 Especificaciones técnicas**

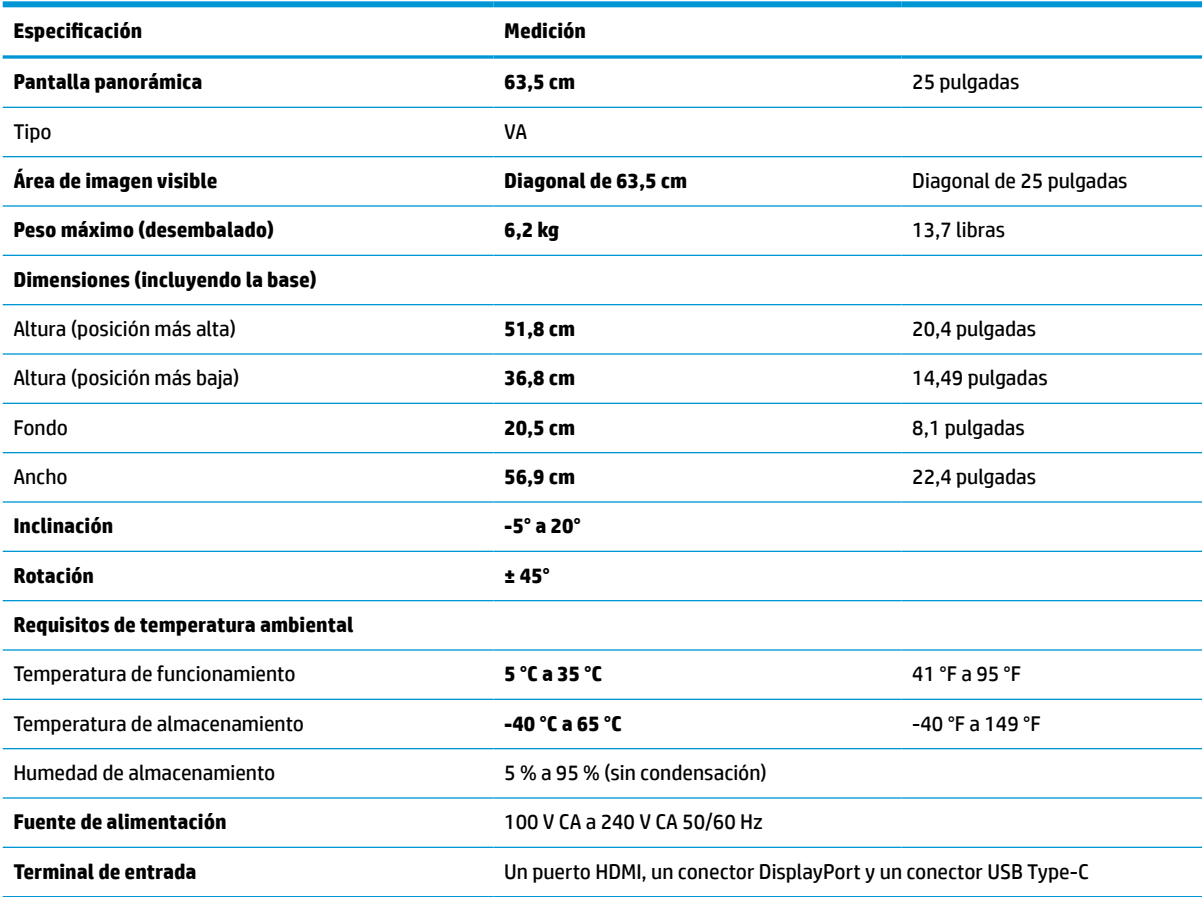

## <span id="page-37-0"></span>**Especificaciones del modelo de 68,6 cm (27 pulg.)**

Esta sección contiene las especificaciones de su monitor.

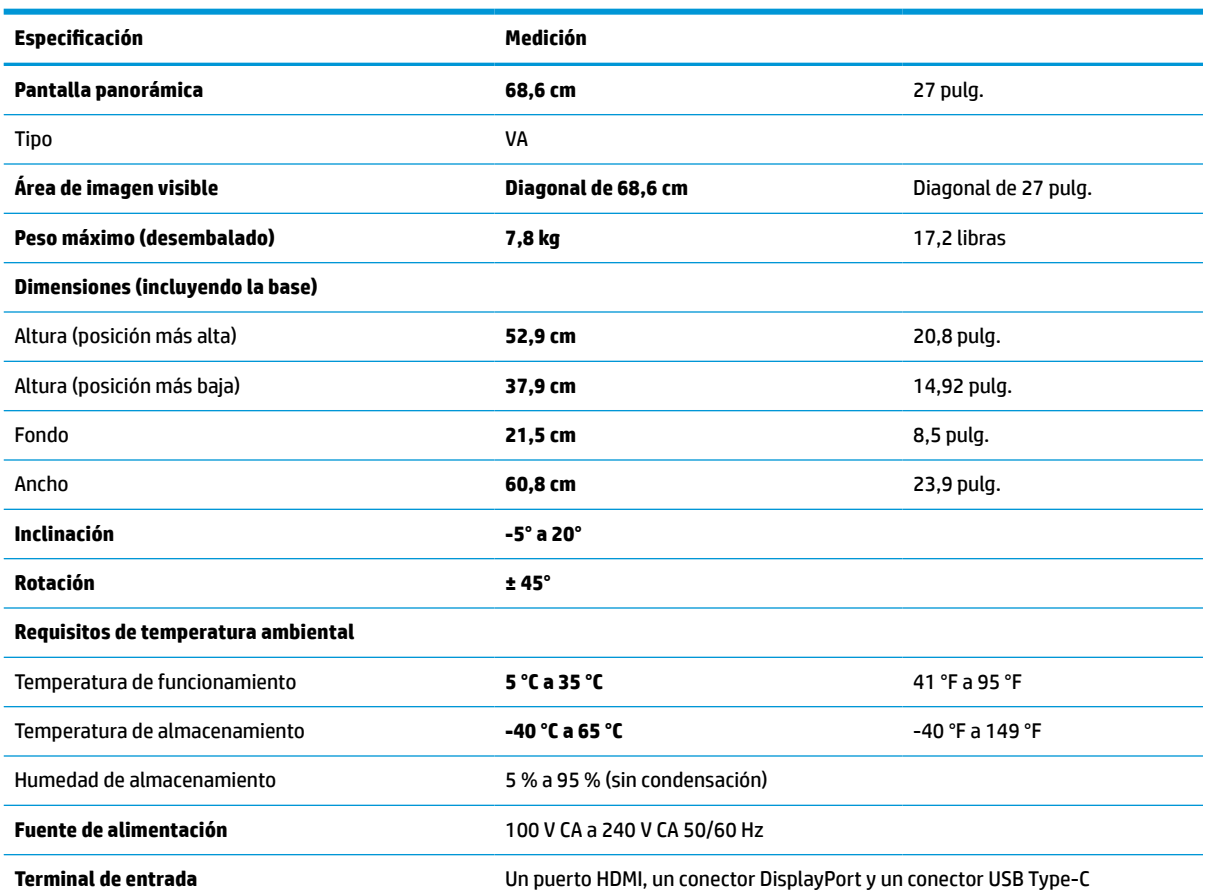

#### **Tabla A-2 Especificaciones técnicas**

## **Resoluciones de pantalla predeterminadas**

Las siguientes resoluciones de pantalla son los modos que se utilizan con mayor frecuencia y se incluyen como valores predeterminados de fábrica. El monitor reconoce automáticamente estos modos predeterminados y estos se muestran en el tamaño correcto y centrados en la pantalla.

### **Resoluciones de pantalla predefinidas para el modelo de 63,5 cm (25 pulgadas)**

Esta sección contiene las resoluciones de pantalla preestablecidas y resoluciones de temporización predefinidas.

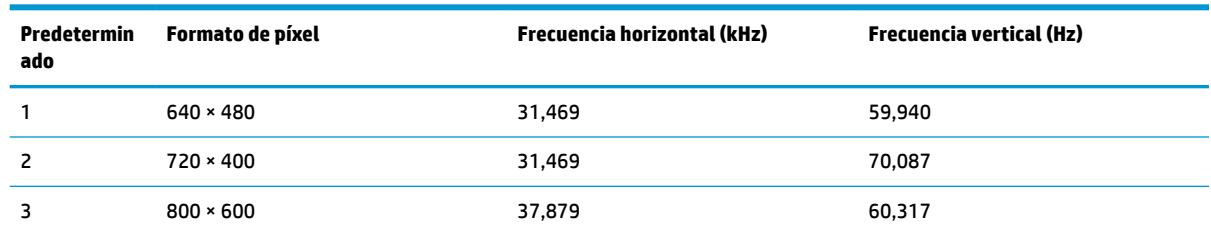

#### **Tabla A-3 Resoluciones de pantalla predeterminadas**

<span id="page-38-0"></span>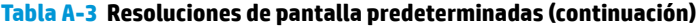

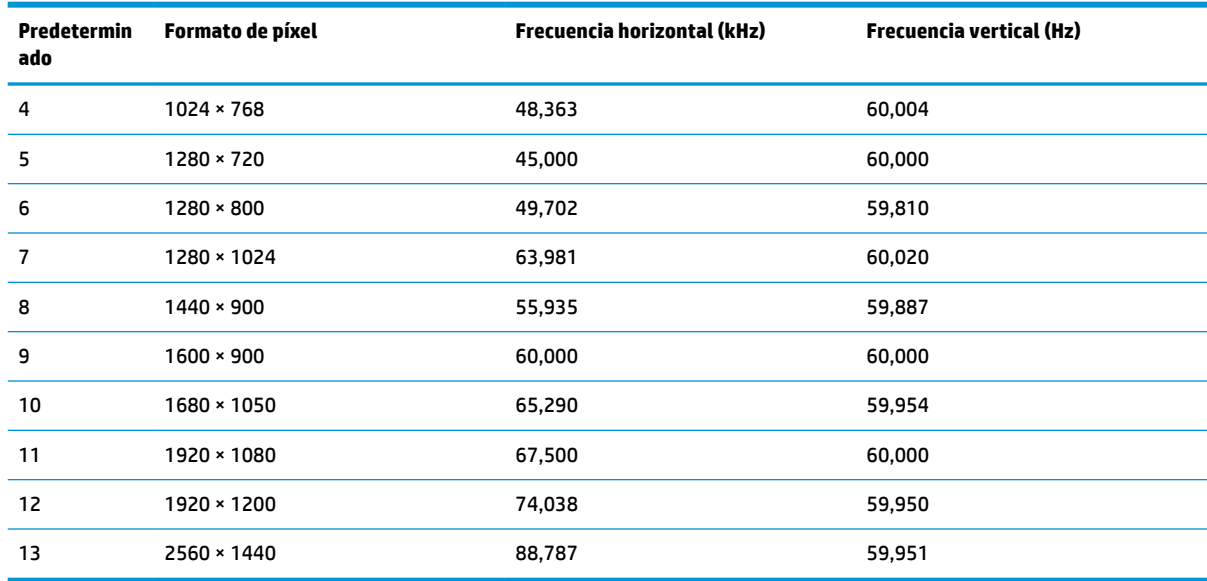

#### **Tabla A-4 Resoluciones de tiempo predeterminadas**

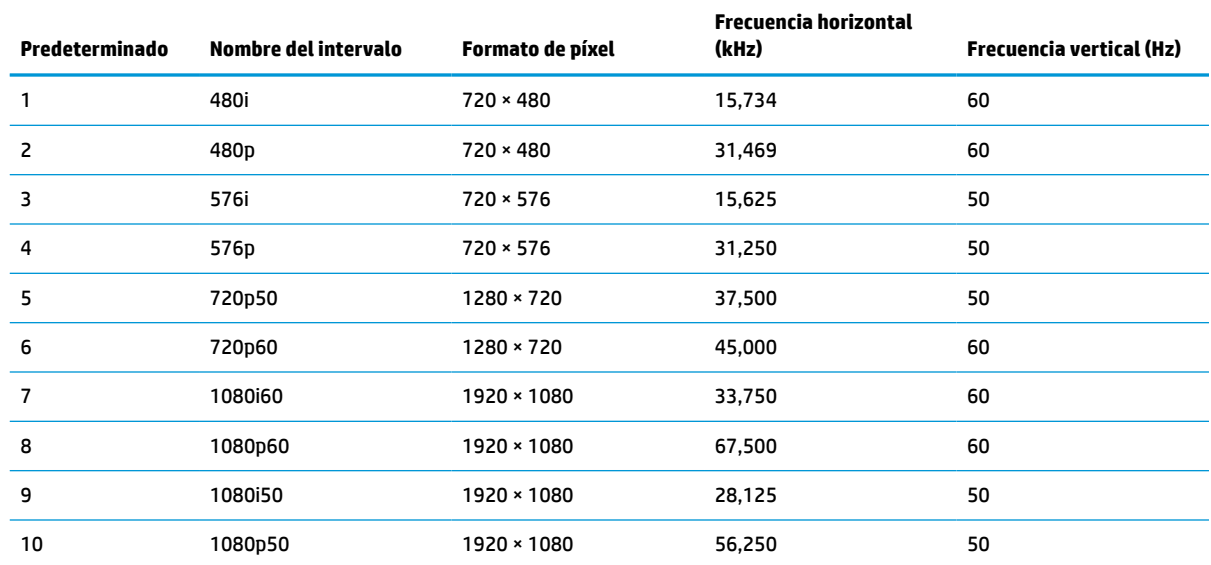

## **Resoluciones de pantalla predefinidas para el modelo de 68,6 cm (27 pulgadas)**

Esta sección contiene las resoluciones de pantalla preestablecidas y resoluciones de temporización predefinidas.

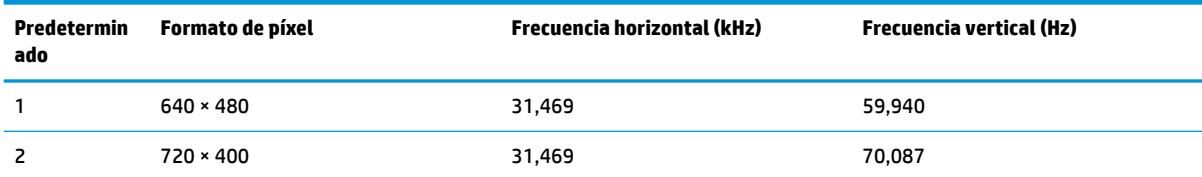

#### **Tabla A-5 Resoluciones de pantalla predeterminadas**

| <b>Predetermin</b><br>ado | Formato de píxel  | <b>Frecuencia horizontal (kHz)</b> | <b>Frecuencia vertical (Hz)</b> |
|---------------------------|-------------------|------------------------------------|---------------------------------|
| 3                         | $800 * 600$       | 37,879                             | 60,317                          |
| 4                         | $1024 \times 768$ | 48,363                             | 60,004                          |
| 5                         | $1280 * 720$      | 45,000                             | 60,000                          |
| 6                         | $1280 * 800$      | 49,702                             | 59,810                          |
| 7                         | 1280 × 1024       | 63,981                             | 60,020                          |
| 8                         | $1440 * 900$      | 55,935                             | 59,887                          |
| 9                         | $1600 * 900$      | 60,000                             | 60,000                          |
| 10                        | 1680 × 1050       | 65,290                             | 59,954                          |
| 11                        | 1920 × 1080       | 67,500                             | 60,000                          |
| 12                        | 1920 × 1200       | 74,038                             | 59,950                          |
| 13                        | 2560 × 1440       | 88,787                             | 59,951                          |
| 14                        | 3840 × 2160       | 133,313                            | 59,997                          |

<span id="page-39-0"></span>**Tabla A-5 Resoluciones de pantalla predeterminadas (continuación)**

#### **Tabla A-6 Resoluciones de tiempo predeterminadas**

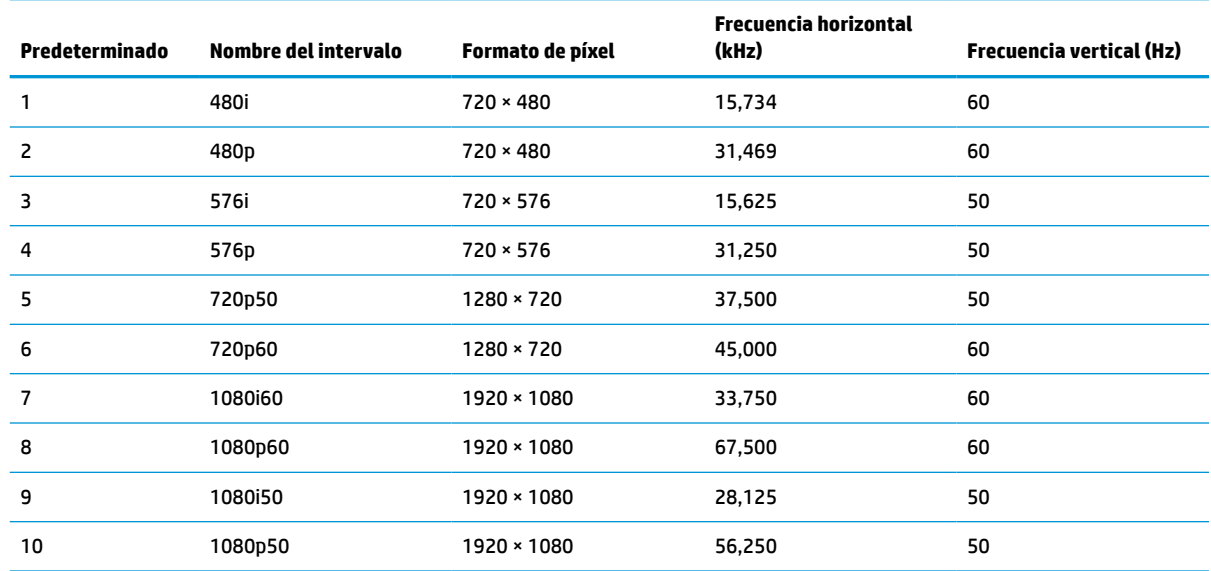

## **Función de ahorro de energía**

El monitor admite un estado de energía reducida.

El estado de alimentación reducida se inicia si el monitor detecta la ausencia de la señal de sincronización horizontal o vertical. Al detectar la ausencia de estas señales, la pantalla del monitor se queda en blanco, la luz de fondo se apaga y el indicador luminoso de alimentación se vuelve ámbar. En el estado de energía reducida, utiliza < 0,5 W de energía. Existe un breve período de calentamiento antes de que el monitor vuelva a su modo de funcionamiento normal.

Consulte el manual del equipo para obtener más instrucciones acerca de la configuración del modo de ahorro de energía (a veces llamados "recursos de administración de energía").

<sup>22</sup> NOTA: Esta función de ahorro de energía solo funciona cuando el monitor está conectado a equipos que tienen recursos de ahorro de energía.

Al seleccionar las configuraciones en la utilidad de ahorro de energía del monitor, también puede programarlo para iniciar el estado de energía reducida en un momento predeterminado. Cuando la utilidad de ahorro de energía del monitor hace que éste pase al estado de alimentación reducida, la luz de alimentación parpadea en color ámbar.

# <span id="page-41-0"></span>**B Accesibilidad**

El objetivo de HP es diseñar, producir y comercializar productos, servicios e información que todos puedan utilizar en todas partes, ya sea de forma independiente o con dispositivos o aplicaciones apropiados de tecnología de asistencia (AT) de terceros.

## **HP y la accesibilidad**

HP trabaja para integrar la diversidad, la inclusión y el equilibrio en la vida laboral/personal en la estructura de la compañía, de manera que se refleje en todo lo que hace. HP se esfuerza por crear un entorno inclusivo, enfocado en conectar a las personas con el poder de la tecnología en todo el mundo.

### **Obtener las herramientas tecnológicas que necesita**

La tecnología puede liberar su potencial humano. La tecnología asistencial elimina barreras y lo ayuda a crear independencia en el hogar, en el trabajo y en la comunidad. La tecnología asistencial lo ayuda a aumentar, mantener y mejorar los recursos funcionales de la tecnología de información y la electrónica.

Para obtener más información, consulte [Buscar la mejor tecnología asistencial en la página 35.](#page-42-0)

### **El compromiso de HP**

HP asumió el compromiso de proporcionar productos y servicios accesibles para las personas con discapacidad. Este compromiso respalda los objetivos de diversidad de la compañía y ayuda a garantizar que los beneficios de la tecnología estén disponibles para todos.

La meta de accesibilidad de HP es diseñar, producir y comercializar productos y servicios que cualquiera pueda utilizar, incluidas las personas con discapacidad, ya sea de manera independiente o con dispositivos de asistencia apropiados.

Para lograr esa meta, esta Política de accesibilidad establece siete objetivos principales que guían las acciones de HP. Se espera que todos los gerentes y empleados de HP apoyen estos objetivos y su implementación de acuerdo con sus roles y responsabilidades:

- Aumentar el nivel de conciencia sobre los temas de accesibilidad en HP y proporcionar a los empleados la capacitación que necesitan para diseñar, producir, comercializar y entregar productos y servicios accesibles.
- Desarrollar pautas de accesibilidad para los productos y servicios y pedir cuentas a los grupos de desarrollo de productos sobre la implementación de estas pautas donde sea viable de forma competitiva, técnica y económica.
- Involucrar a personas con discapacidad en el desarrollo de las directrices sobre accesibilidad y en el diseño y prueba de los productos y servicios.
- Documentar los recursos de accesibilidad y disponibilizar públicamente la información acerca de los productos y servicios de HP en una forma accesible.
- Establecer relaciones con los principales proveedores de soluciones y tecnología asistencial.
- Respaldar la investigación y el desarrollo internos y externos que mejoran la tecnología asistencial relevante para los productos y servicios de HP.
- Respaldar y contribuir con las normas y orientaciones del sector con relación al tema de la accesibilidad.

## <span id="page-42-0"></span>**International Association of Accessibility Professionals (IAAP)**

La IAAP es una asociación sin fines de lucro, concentrada en el progreso de los profesionales de la accesibilidad a través de contactos, educación y certificaciones. El objetivo es ayudar a los profesionales de la accesibilidad a desarrollar y hacer progresar sus carreras, además de permitir que las organizaciones integren de una mejor forma la accesibilidad en sus productos e infraestructura.

Como miembro fundador, HP se ha incorporado para participar con otras organizaciones en el avance del campo de la accesibilidad. Este compromiso respalda la meta de accesibilidad de HP de diseñar, producir y comercializar productos y servicios que las personas con discapacidad puedan usar efectivamente.

La IAAP fortalecerá la profesión al conectar mundialmente a las personas, los estudiantes y las organizaciones para intercambiar aprendizajes. Si tiene interés en obtener más información, consulte <http://www.accessibilityassociation.org> para participar en la comunidad en línea, suscribirse a boletines de noticias y aprender sobre las opciones de membresía.

### **Buscar la mejor tecnología asistencial**

Todo el mundo, incluidas las personas con discapacidad o limitaciones asociadas a la edad, debería poder comunicarse, expresarse y conectarse con el mundo a través de la tecnología. HP está comprometido a aumentar la conciencia sobre la accesibilidad dentro de HP y con nuestros clientes y socios.

Puede tratarse de fuentes grandes más fáciles para la vista, de reconocimiento de voz para que sus manos descansen o cualquier otra tecnología asistencial que lo ayude en su situación específica: diversas tecnologías asistenciales hacen que los productos HP sean más fáciles de utilizar. ¿Cómo elegir?

#### **Evaluación de sus necesidades**

La tecnología puede liberar su potencial. La tecnología asistencial elimina barreras y lo ayuda a crear independencia en el hogar, en el trabajo y en la comunidad. La tecnología asistencial (AT) lo ayuda a aumentar, mantener y mejorar los recursos funcionales de la tecnología de información y la electrónica.

Usted puede elegir entre muchos productos de AT. Su evaluación de la AT debería permitirle analizar varios productos, responder sus preguntas y facilitar su selección de la mejor solución para su situación específica. Encontrará que los profesionales calificados para realizar evaluaciones de AT provienen de muchos campos, entre ellos, licenciados o certificados en terapia física, terapia ocupacional, patologías del habla/lenguaje y otras áreas de conocimiento. Otros, aunque no estén certificados o licenciados, también pueden brindar información de evaluación. Consulte sobre la experiencia, la pericia y las tarifas de la persona para determinar si son adecuadas para sus necesidades.

#### **Accesibilidad para los productos HP**

Estos enlaces proporcionan información sobre los recursos de accesibilidad y la tecnología asistencial, si corresponde, incluidos en varios productos de HP. Estos recursos lo ayudarán a seleccionar las funciones de tecnología asistencial específicas y los productos más apropiados para su situación.

- Asuntos relacionados con la accesibilidad y el envejecimiento de HP: vaya a <http://www.hp.com>y escriba Accesibilidad en el cuadro de búsqueda. Seleccione **Oficina de asuntos relacionados con la accesibilidad y el envejecimiento**.
- Equipos HP: en Windows 7, Windows 8 y Windows 10, vaya a <http://www.hp.com/support>y escriba Opciones de accesibilidad de Windows en el cuadro de búsqueda **Buscar en nuestra base de conocimientos**. Seleccione el sistema operativo adecuado en los resultados.
- Compras de HP, periféricos para productos HP: vaya a<http://store.hp.com>, seleccione **Comprar** y luego seleccione **Monitores** o **Accesorios**.

<span id="page-43-0"></span>Si necesita soporte adicional con relación a los recursos de accesibilidad en su producto HP, consulte [Cómo](#page-45-0)  [comunicarse con el soporte técnico en la página 38](#page-45-0).

Enlaces adicionales a socios y proveedores externos que pueden proporcionar asistencia adicional:

- [Información de accesibilidad de Microsoft \(Windows 7, Windows 8, Windows 10, Microsoft Office\)](http://www.microsoft.com/enable)
- [Información de accesibilidad de productos Google \(Android, Chrome, Google Apps\)](https://www.google.com/accessibility/)

## **Normas y legislación**

En todo el mundo, se están promulgando normas para mejorar el acceso de las personas con discapacidad a los productos y servicios. Estas normas son históricamente aplicables a productos y servicios de telecomunicaciones, PC e impresoras con ciertos recursos de comunicación y reproducción de video, su documentación de usuario asociada y su soporte al cliente.

#### **Normas**

El US Access Board (Comité de Acceso de los Estados Unidos) creó la Sección 508 de las normas federales de regulación de adquisiciones (FAR) para abordar el acceso a la tecnología de la información y las comunicaciones (TIC) para personas con discapacidad física, sensorial o cognitiva.

Las normas contienen criterios técnicos específicos de varios tipos de tecnologías, así como los requisitos basados en el rendimiento que se concentran en los recursos funcionales de los productos contemplados. Los criterios específicos se refieren a aplicaciones de software y sistemas operativos, información y aplicaciones basadas en la Web, equipos, productos de telecomunicaciones, video y multimedia y productos cerrados autónomos.

#### **Mandato 376 – EN 301 549**

La Unión Europea creó la norma EN 301 549 dentro del Mandato 376 como un conjunto de herramientas en línea para la adquisición pública de productos de las TIC. La norma especifica los requisitos de accesibilidad correspondientes a los productos y servicios de las TIC, junto con una descripción de los procedimientos de prueba y la metodología de evaluación para cada requisito.

#### **Web Content Accessibility Guidelines (WCAG)**

Las Web Content Accessibility Guidelines (WCAG) de la Web Accessibility Initiative (WAI) de W3C ayudan a los desarrolladores y diseñadores web a crear sitios que satisfagan mejor las necesidades de las personas con discapacidad o limitaciones asociadas a la edad.

Las WCAG hacen avanzar la accesibilidad en toda la gama de contenido web (texto, imágenes, audio y video) y aplicaciones web. Las WCAG pueden probarse con precisión, son fáciles de entender y de utilizar y brindan a los desarrolladores web flexibilidad para innovar. Las WCAG 2.0 también se aprobaron como ISO/IEC [40500:2012.](http://www.iso.org/iso/iso_catalogue/catalogue_tc/catalogue_detail.htm?csnumber=58625/)

Las WCAG responden específicamente a las barreras para acceder a la web que experimentan las personas con discapacidad visual, auditiva, física, cognitiva y neurológica, y por usuarios de la web con edad más avanzada y necesidades de accesibilidad. Las WCAG 2.0 ofrecen las características del contenido accesible:

- **Fácil de percibir** (por ejemplo, al brindar alternativas de texto para las imágenes, leyendas para el audio, adaptabilidad en la presentación y contraste de color)
- **Fácil de operar** (al lidiar con el acceso al teclado, el contraste de color, el tiempo de entrada, la forma de evitar convulsiones y la capacidad de navegación)
- **Fácil de entender** (responde a las características de legibilidad, previsibilidad y asistencia de entrada)
- **Robusto** (por ejemplo, al brindar compatibilidad con tecnologías asistenciales)

### <span id="page-44-0"></span>**Legislación y normas**

La accesibilidad de la TI y la información constituye un área que cada vez obtiene más relevancia legislativa. Estos enlaces brindan información sobre legislación, regulaciones y normas clave.

- **[Estados Unidos](http://www8.hp.com/us/en/hp-information/accessibility-aging/legislation-regulation.html#united-states)**
- **[Canadá](http://www8.hp.com/us/en/hp-information/accessibility-aging/legislation-regulation.html#canada)**
- **[Europa](http://www8.hp.com/us/en/hp-information/accessibility-aging/legislation-regulation.html#europe)**
- **[Australia](http://www8.hp.com/us/en/hp-information/accessibility-aging/legislation-regulation.html#australia)**

## **Enlaces y recursos de accesibilidad útiles**

Estas organizaciones, instituciones y recursos podrían ser buenas fuentes de información sobre la discapacidad y las limitaciones relacionadas con la edad.

**X NOTA:** Esta no es una lista exhaustiva. Estas organizaciones se brindan solo para fines informativos. HP no asume ninguna responsabilidad sobre la información o los contactos que usted encuentre en Internet. La inclusión en esta página no implica el respaldo de HP.

### **Organizaciones**

Estas organizaciones son algunas de las que brindan información sobre discapacidad y limitaciones relacionadas con la edad.

- American Association of People with Disabilities (AAPD)
- Association of Assistive Technology Act Programs (ATAP)
- **Hearing Loss Association of America (HLAA)**
- Information Technology Technical Assistance and Training Center (ITTATC)
- **Lighthouse International**
- National Association of the Deaf
- **National Federation of the Blind**
- Rehabilitation Engineering & Assistive Technology Society of North America (RESNA)
- Telecommunications for the Deaf and Hard of Hearing, Inc. (TDI)
- W3C Web Accessibility Initiative (WAI)

#### **Instituciones educativas**

Muchas instituciones educativas, incluidos estos ejemplos, brindan información sobre la discapacidad y las limitaciones relacionadas con la edad.

- California State University, Northridge, Center on Disabilities (CSUN)
- University of Wisconsin Madison, Trace Center
- Programa de instalaciones de computación de la University of Minnesota

### <span id="page-45-0"></span>**Otros recursos sobre discapacidad**

Muchos recursos, incluidos estos ejemplos, brindan información sobre la discapacidad y las limitaciones relacionadas con la edad.

- Programa de asistencia técnica de la ADA (Americans with Disabilities Act)
- ILO Global Business and Disability Network
- **EnableMart**
- Foro europeo sobre discapacidad
- Red sobre instalaciones laborales
- Microsoft Enable

### **Enlaces de HP**

Estos enlaces específicos de HP brindan información relacionada con la discapacidad y las limitaciones relacionadas con la edad.

[Guía de seguridad y ergonomía de HP](http://www8.hp.com/us/en/hp-information/ergo/index.html)

[Ventas al sector público de HP](https://government.hp.com/)

## **Cómo comunicarse con el soporte técnico**

HP ofrece soporte técnico y asistencia con opciones de accesibilidad para clientes con discapacidades.

**NOTA:** El soporte solo se brinda en inglés.

- Clientes sordos o con discapacidad auditiva que tengan dudas sobre el soporte técnico o la accesibilidad de los productos de HP:
	- Pueden usar TRS/VRS/WebCapTel para llamar al (877) 656-7058, de lunes a viernes, de las 6:00 a las 21:00 (hora de la montaña).
- Clientes con otra discapacidad o limitaciones asociadas a la edad que tengan dudas sobre el soporte técnico o la accesibilidad de los productos de HP deben elegir una de las siguientes opciones:
	- Llamar al (888) 259-5707, de lunes a viernes, de las 6:00 a las 21:00 (hora de la montaña).
	- Completar el [formulario de contacto para personas con discapacidad o limitaciones asociadas a la](https://h41268.www4.hp.com/live/index.aspx?qid=11387)  [edad](https://h41268.www4.hp.com/live/index.aspx?qid=11387).